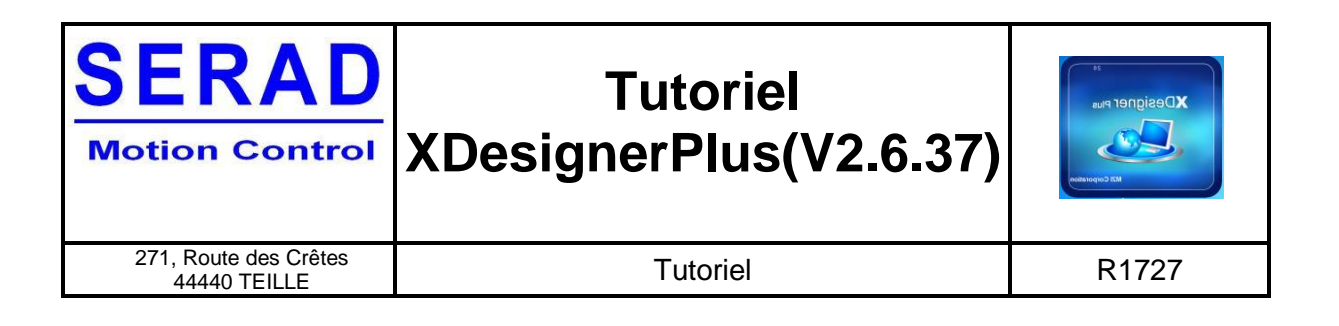

# **TUTORIEL**

# **Logiciel XDesignerPlus**

# **(V2.6.37)**

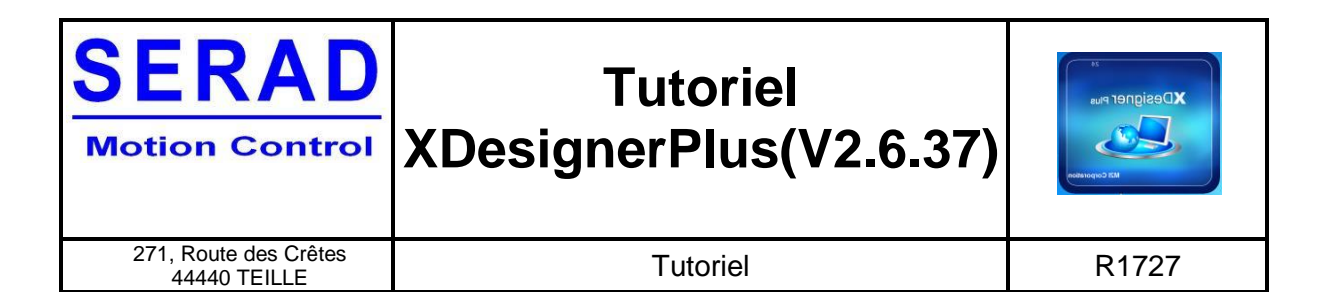

# **TABLE DES MATIERES**

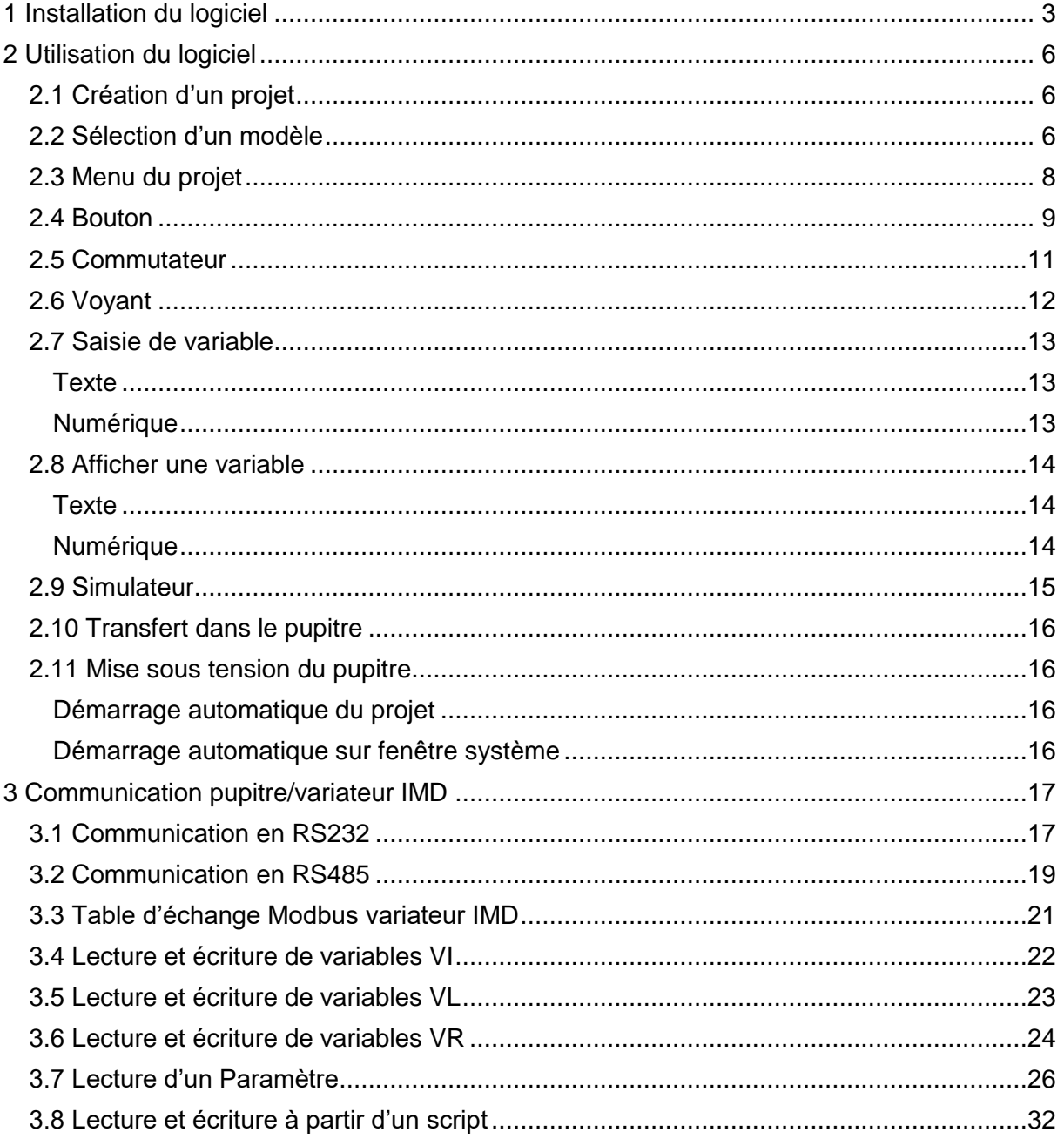

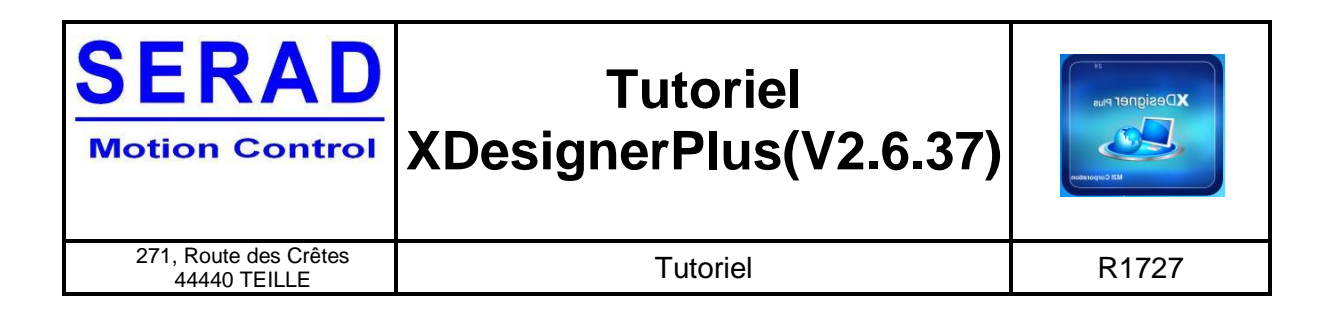

# <span id="page-2-0"></span>**1 Installation du logiciel**

Pour commencer l'installation, double cliquer sur l'exécutable.

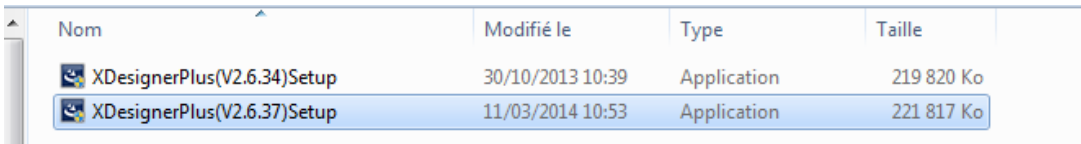

#### Une pré-installation se lance.

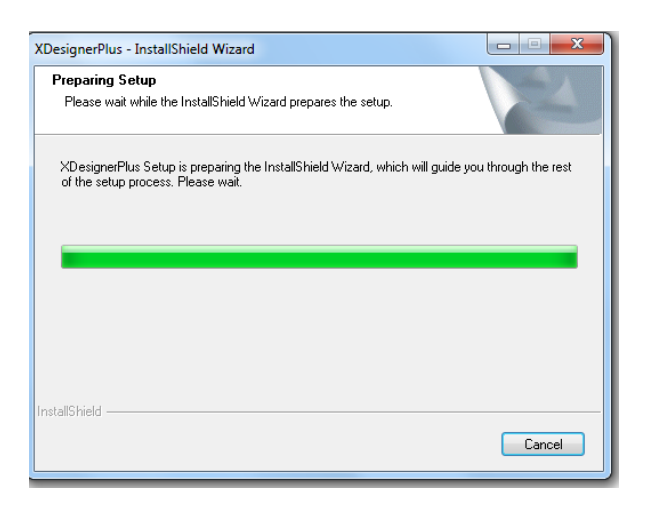

Une fois la pré-installation terminée, cliquer sur « next ».

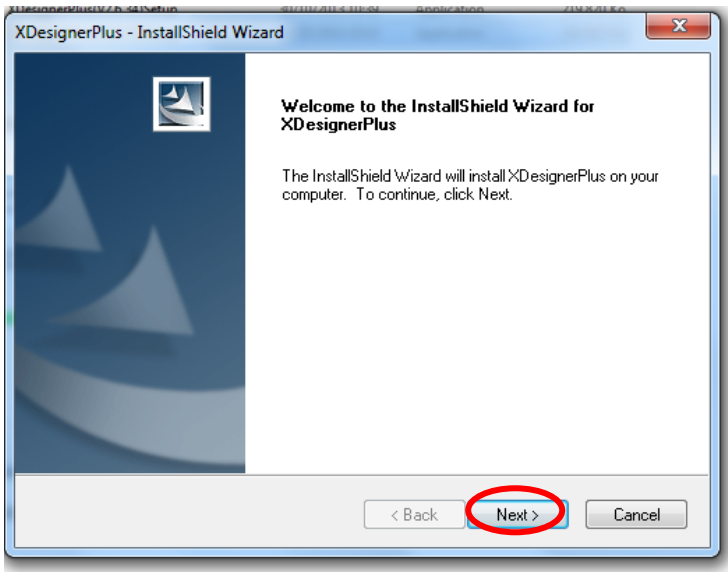

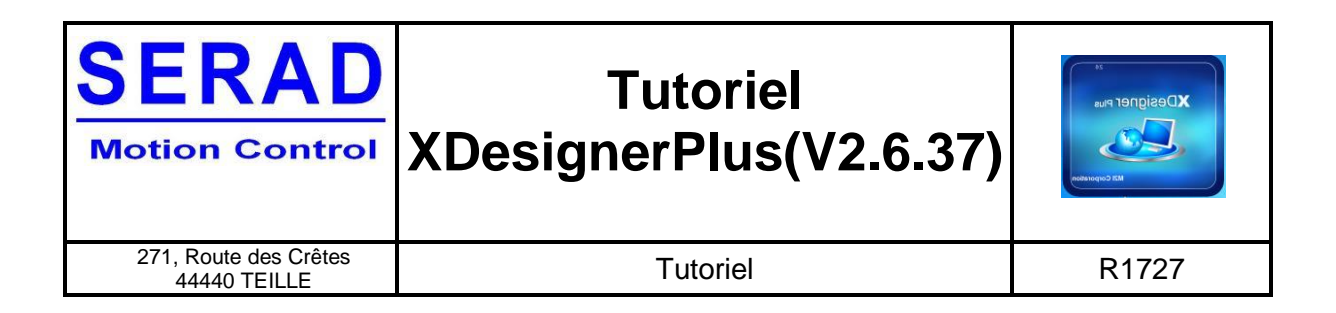

Entrer votre identifiant et le nom de votre société et cliquer sur « next ». Cliquer de nouveau sur « next » pour commencer l'installation des drivers.

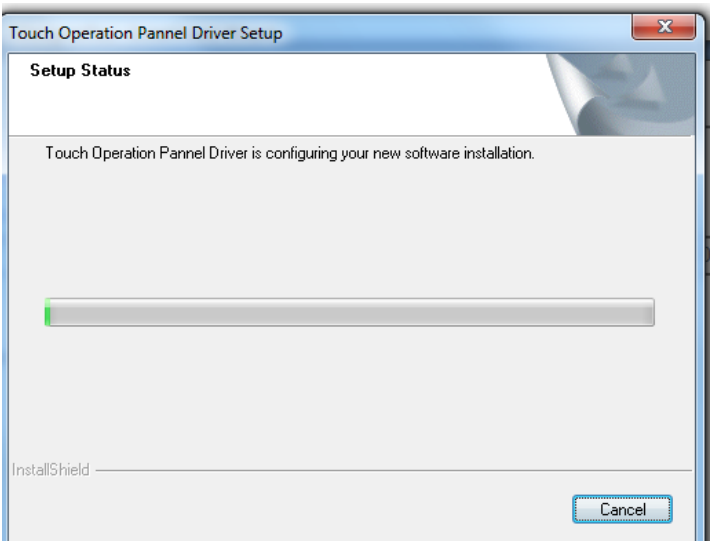

Une fois l'installation terminée, cliquer sur « finish ».

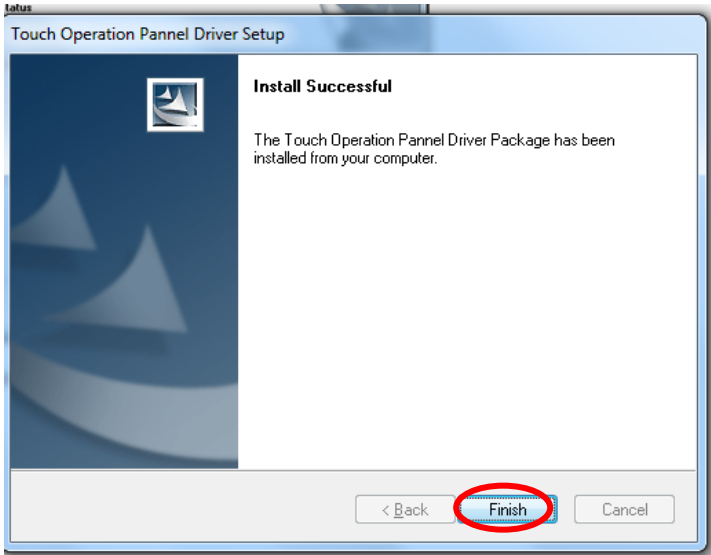

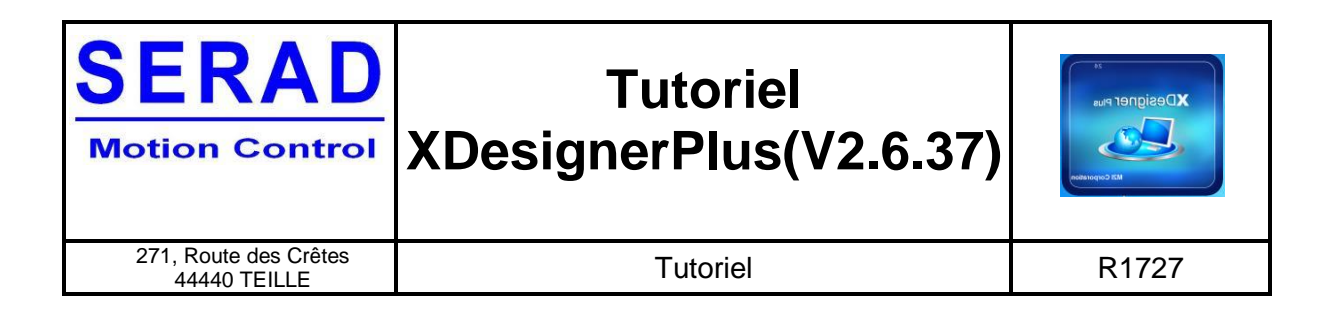

Sélectionner installation complète et cliquer sur « next », puis cliquer sur « instal ».

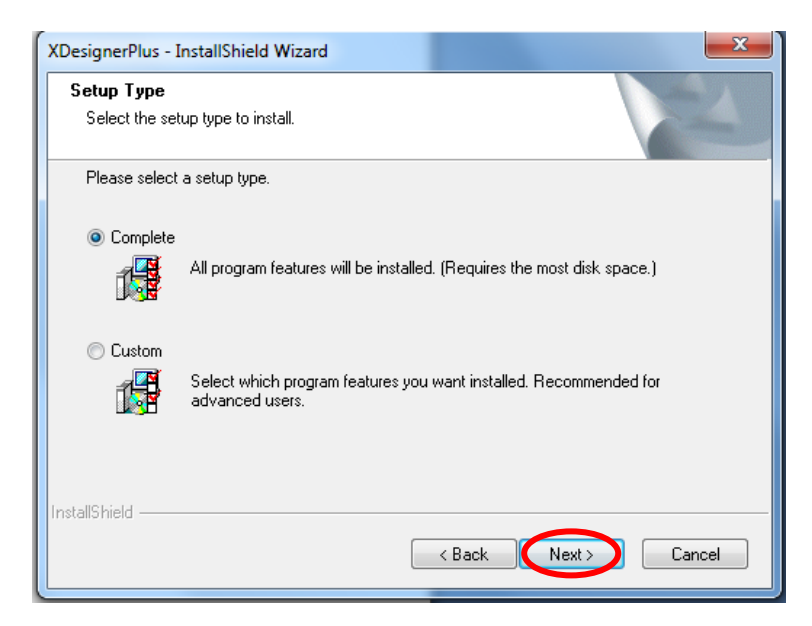

Attendre la fin de l'installation.

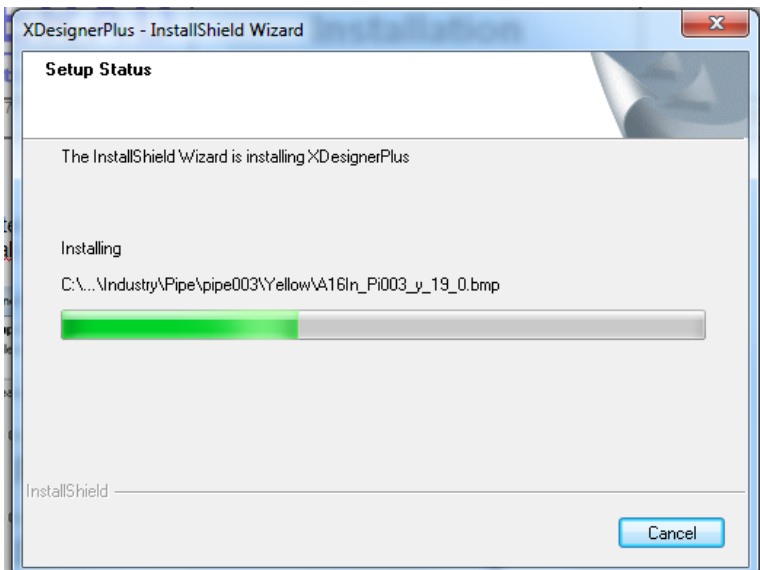

A la fin de l'installation cliquer sur « finish ».

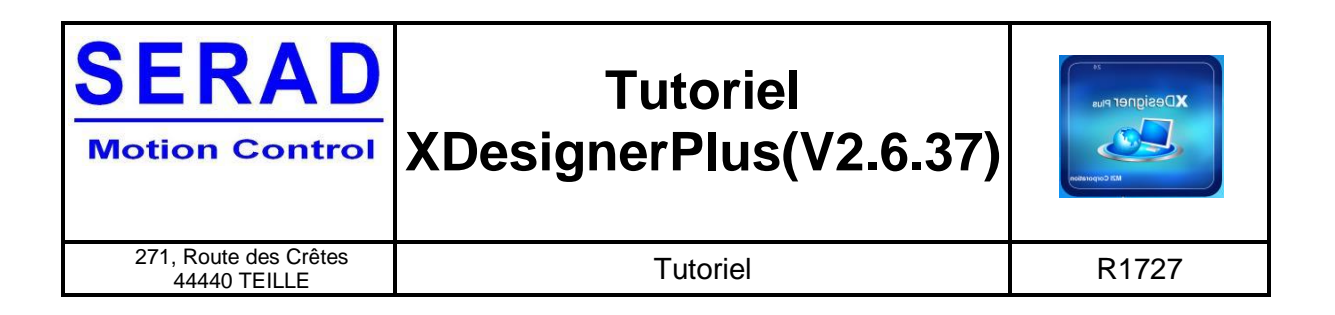

# <span id="page-5-0"></span>**2 Utilisation du logiciel**

# <span id="page-5-1"></span>**2.1 Création d'un projet**

Une fois le logiciel ouvert, créer un nouveau projet en cliquant sur « new project ».

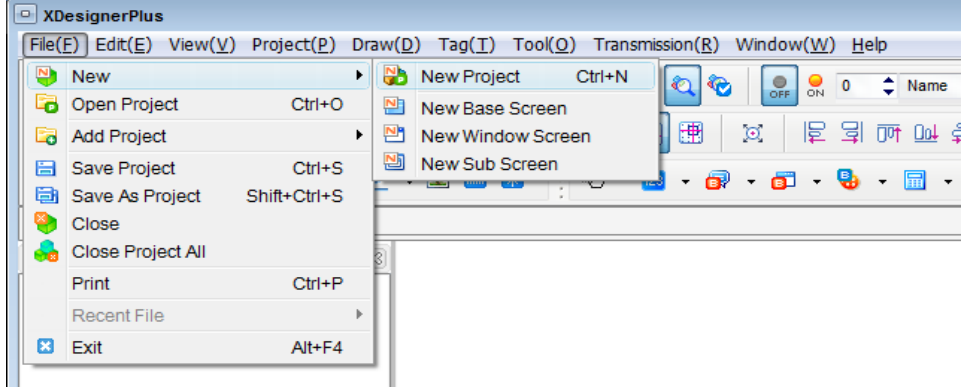

# <span id="page-5-2"></span>**2.2 Sélection d'un modèle**

Dans la liste suivante, sélectionner votre pupitre, puis cliquer sur « next ».

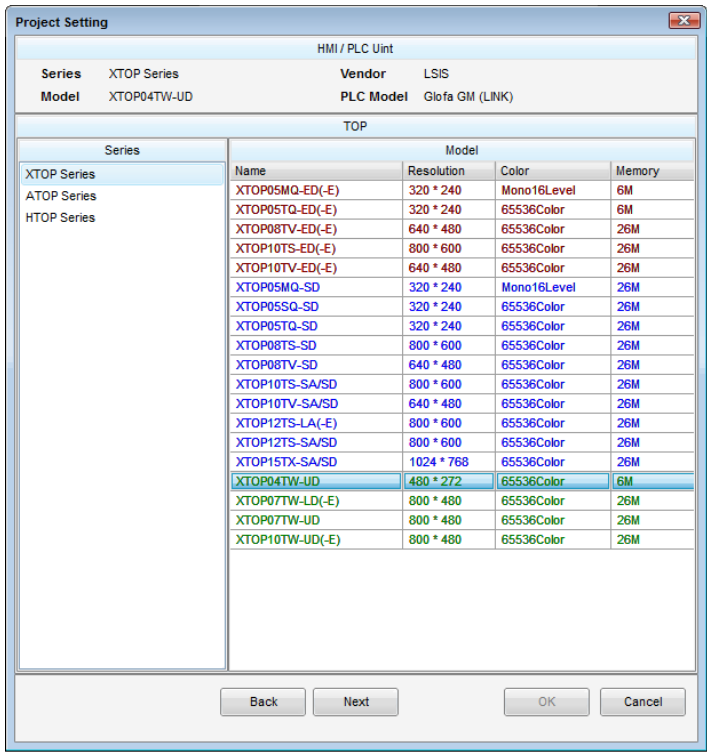

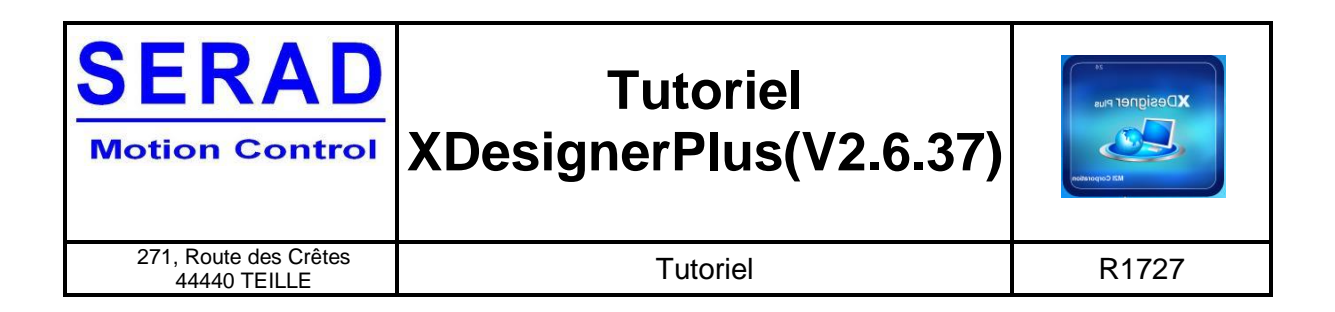

Dans le menu suivant, sélectionner le périphérique qui communiquera avec le pupitre.

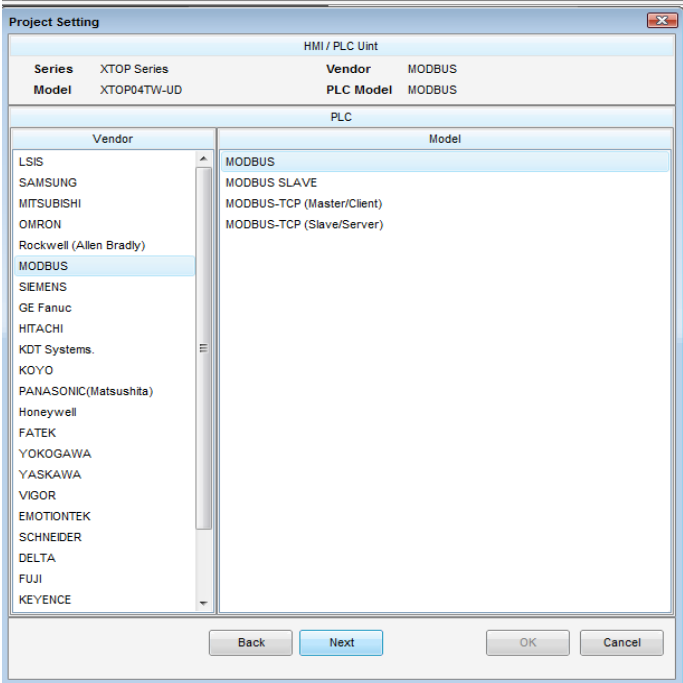

Exemple pour une communication avec un variateur SERAD de type IMDL :

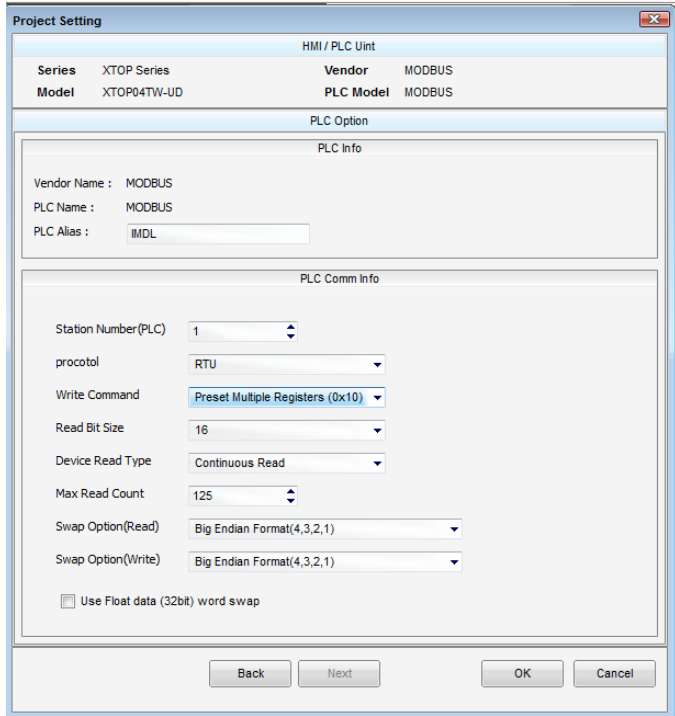

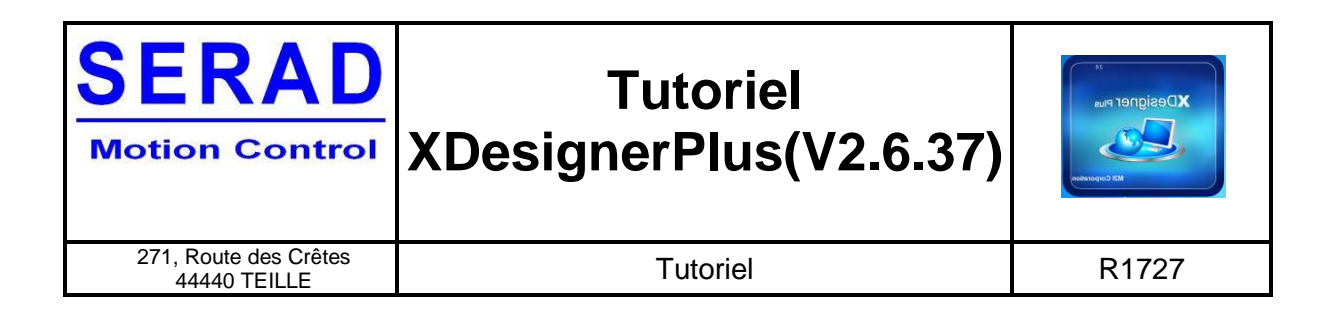

# <span id="page-7-0"></span>**2.3 Menu du projet**

Une fois le projet ouvert, sur la gauche de l'écran on peut voir :

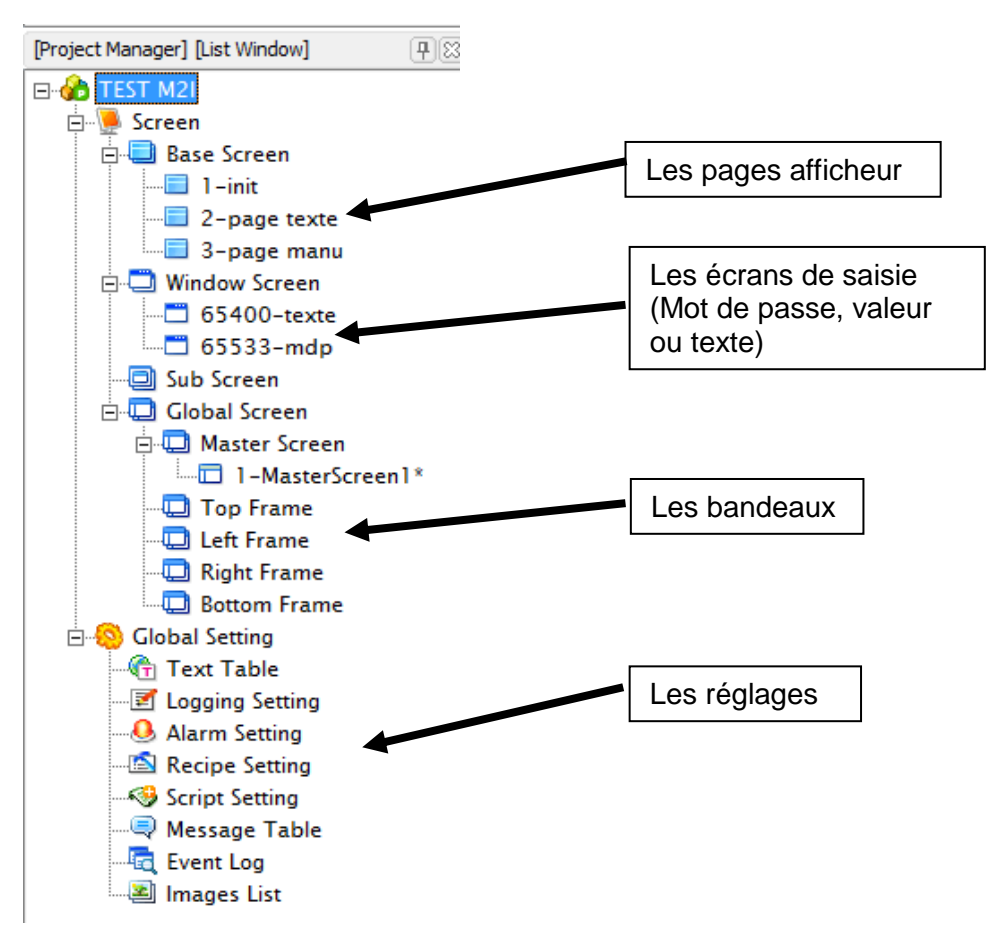

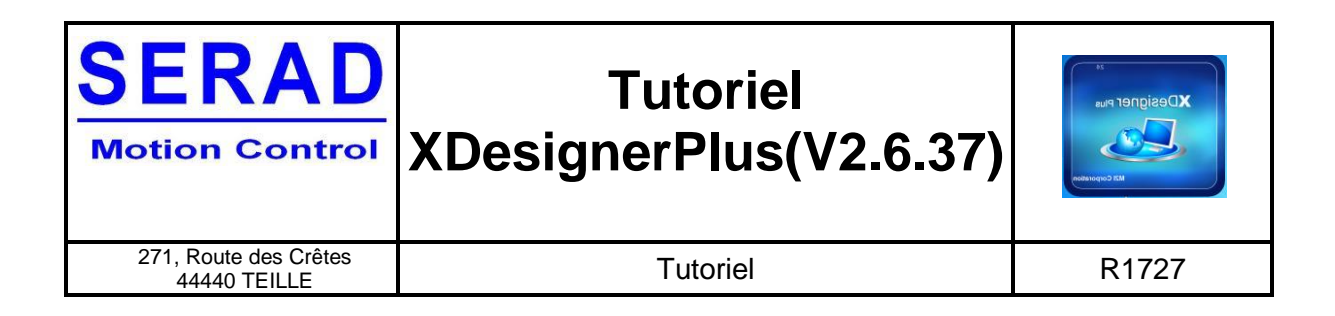

### <span id="page-8-0"></span>**2.4 Bouton**

Pour ajouter un bouton, il faut cliquer sur « touch ».

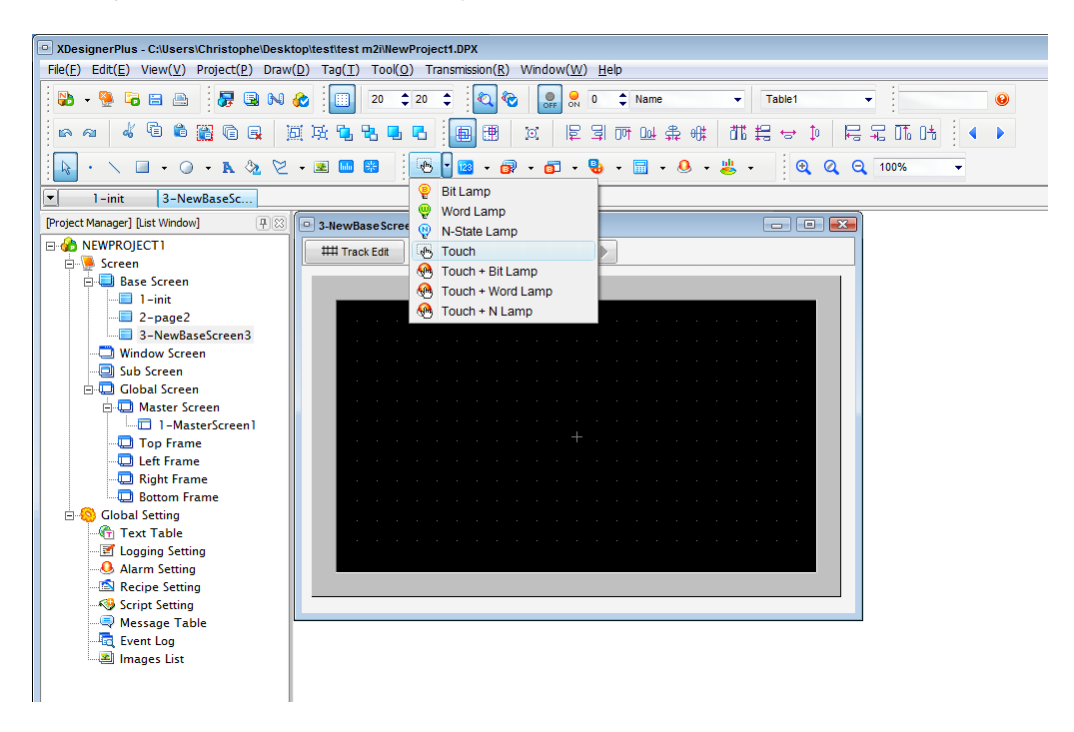

Une fois le bouton créé, double-cliquer dessus pour le modifier. Pour son apparence aller dans l'onglet « display » puis dans « shape type ». Sélectionner ensuite bitmap, puis cliquer sur le petit logo à droite pour ajouter une image (glisser l'image dans la zone en haut et cliquer sur « ok »). Pour y mettre du texte il faut cocher l'option « caption ».

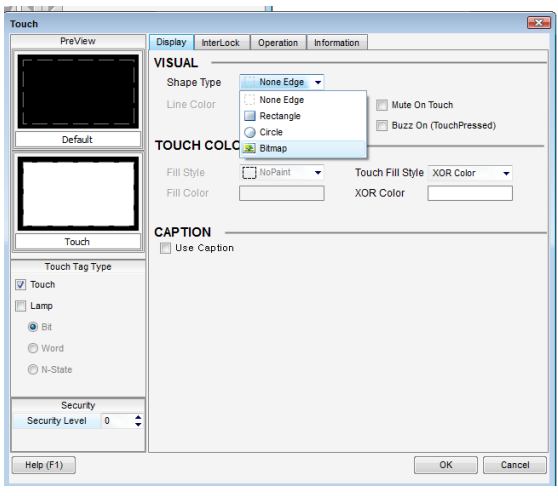

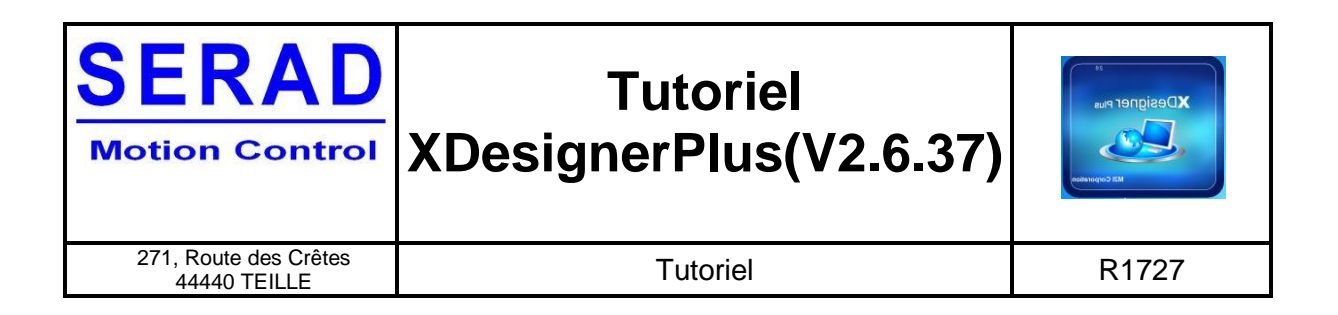

Aller ensuite dans l'onglet opération pour régler les paramètres. Si vous voulez faire une opération sur un mot ou un bit il faut aller dans l'onglet « word operation ». Une fois l'opération terminée cliquer sur « ADD » puis sur « OK ».

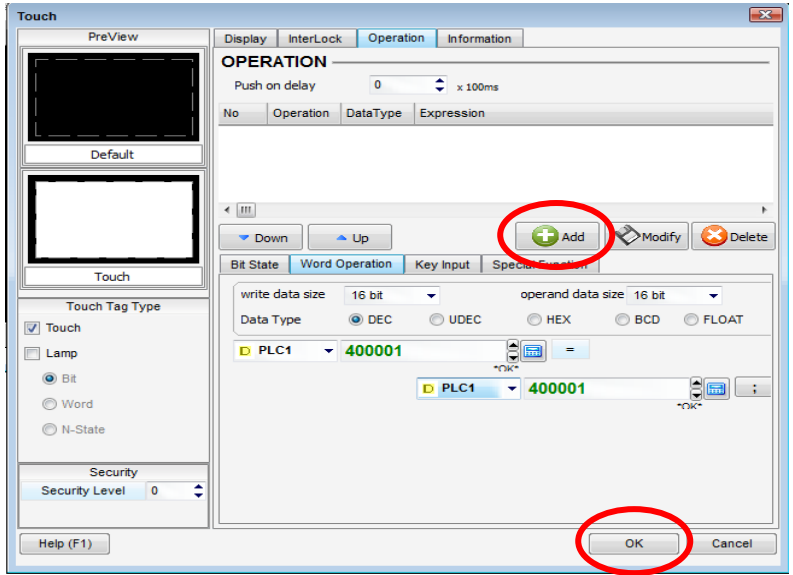

Si vous voulez faire un changement de page, il faut préalablement avoir déclaré une page (clique droit sur « base screen » et sélection ensuite d'un numéro de page et d'un nom ). Aller ensuite dans l'onglet « special function ».

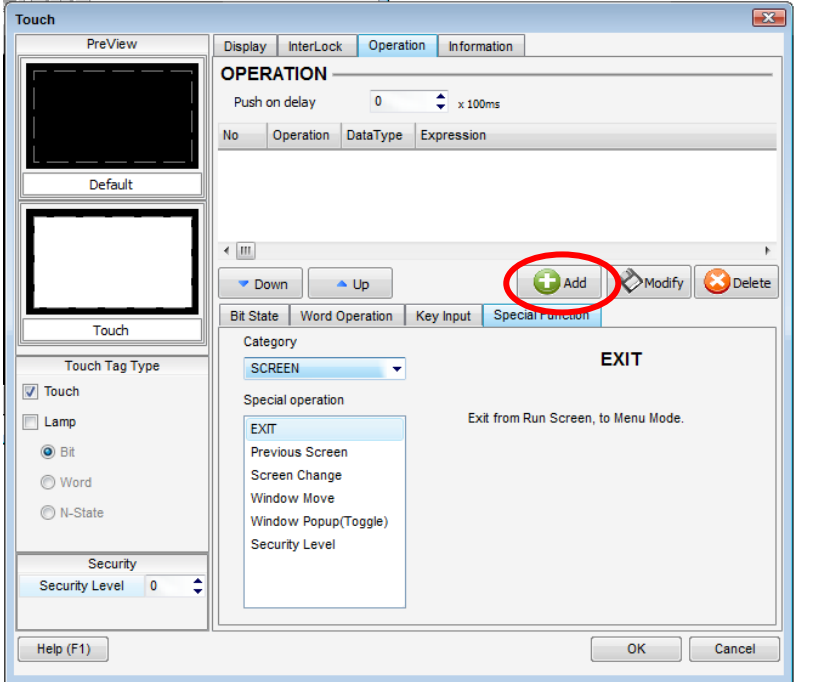

Previous screen : pour faire un retour à la page précédente.

Screen change : pour changer de page. Il faut choisir la page que l'on souhaite afficher.

Une fois l'opération terminée cliquer sur « ADD » puis sur « OK ».

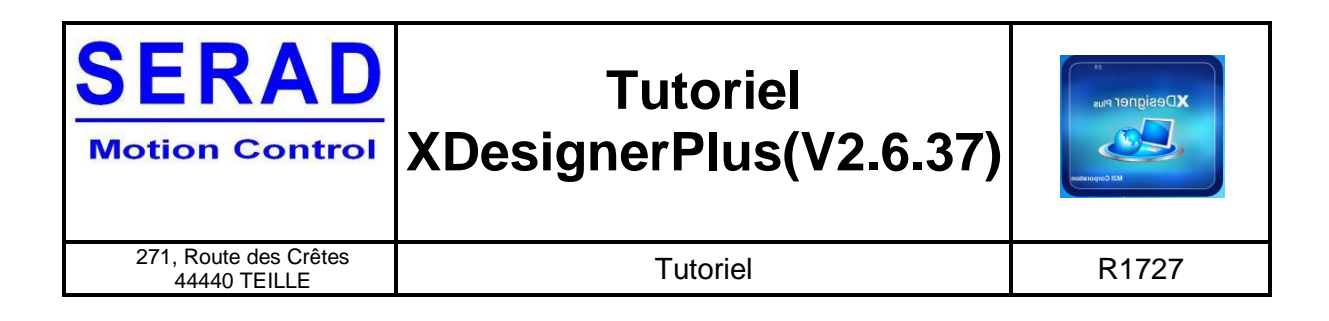

### <span id="page-10-0"></span>**2.5 Commutateur**

Pour ajouter un commutateur il faut sélectionner « Touch+ BitLamp ».

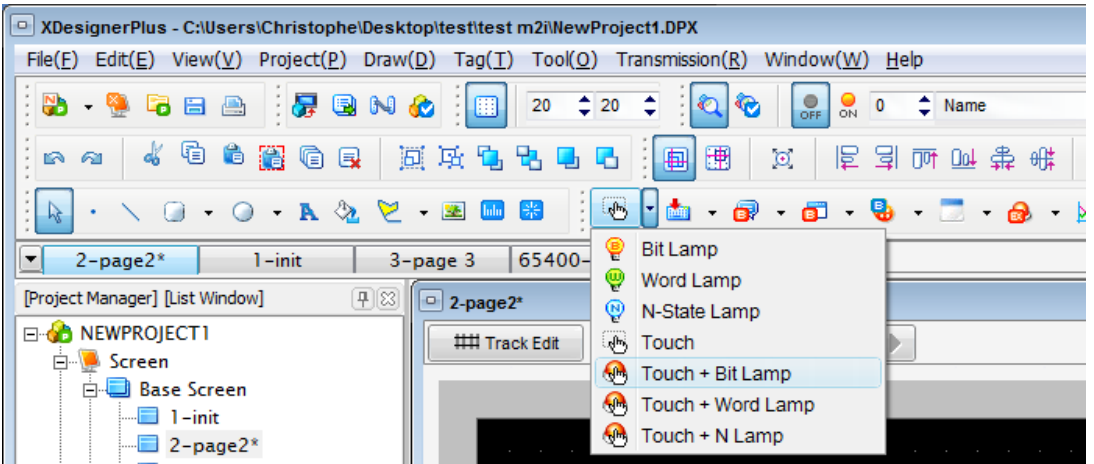

Dans l'onglet « Display » sélectionner « bitmap » pour choisir les images du commutateur, une pour OFF et une autre pour le ON en cliquant sur le bouton à coté de Bitmap. Une fois les deux images sélectionnées, modifier la valeur dans « lamp adress » par votre adresse de commutateur. Aller ensuite dans l'onglet « operation » et sélectionner l'adresse de votre commutateur et cliquer sur « ADD » puis sur « OK ».

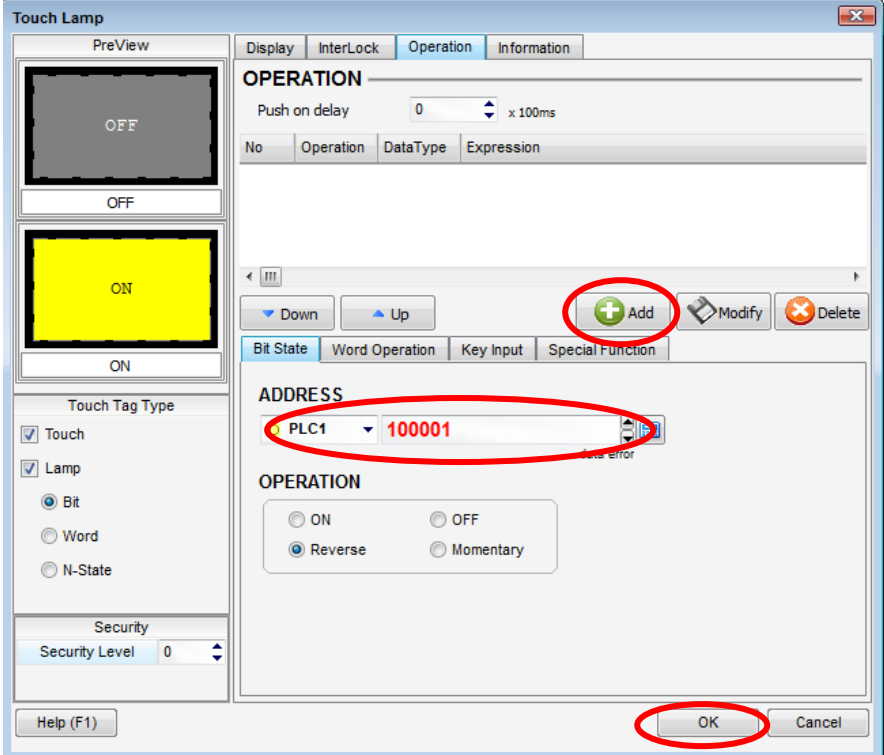

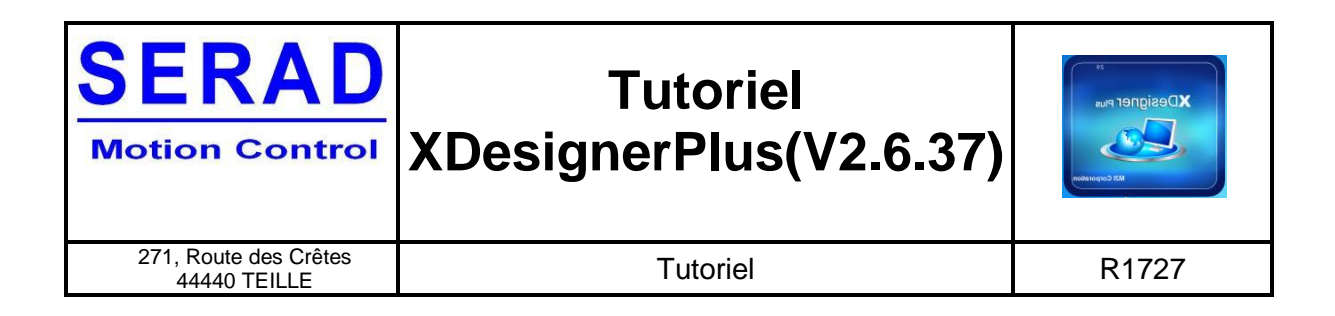

# <span id="page-11-0"></span>**2.6 Voyant**

Pour ajouter un voyant, il faut aller choisir la « bit lamp ». Sélectionner ensuite les deux images, une pour le bit à 0 et une autre pour le bit à 1. Y associer enfin la variable puis valider avec « OK ».

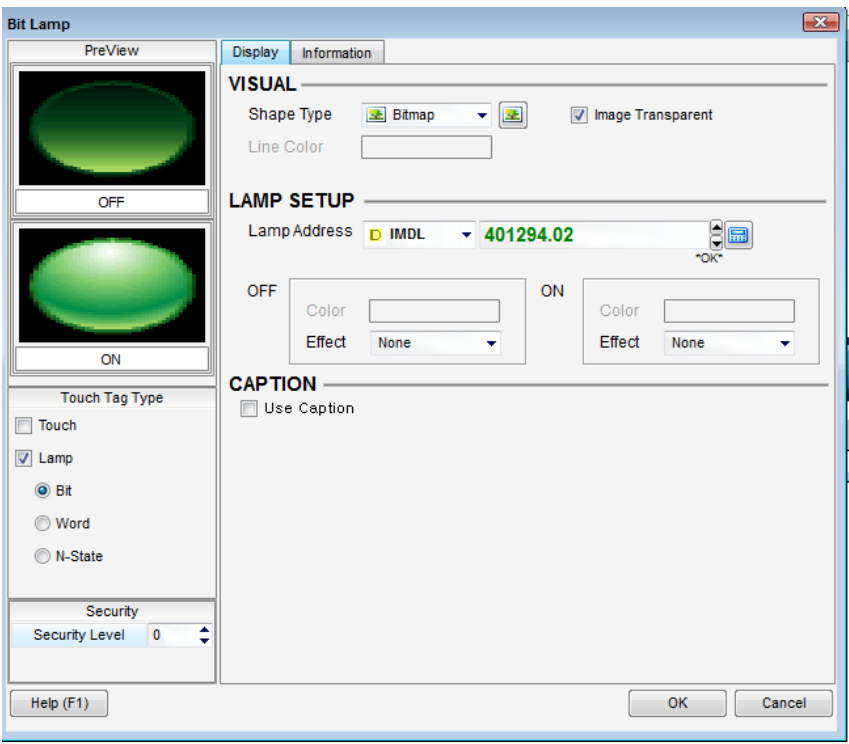

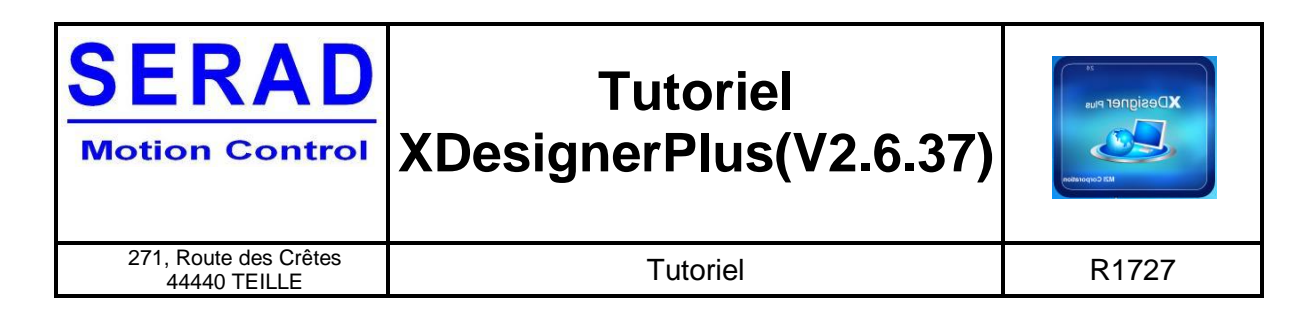

# <span id="page-12-0"></span>**2.7 Saisie de variable**

#### <span id="page-12-1"></span>**Texte**

Pour taper un texte dans un champ, il faut cliquer sur « Keypad Display (string) ». Dans l'onglet « address », sélectionner l'adresse où vous voulez rentrer votre valeur. Aller ensuite dans l'onglet « display » pour régler la police.

#### <span id="page-12-2"></span>**Numérique**

Pour taper une valeur dans un champ, il faut cliquer « Keypad Display (Numeric) ». Dans l'onglet « address », sélectionner l'adresse où vous voulez rentrer votre valeur.

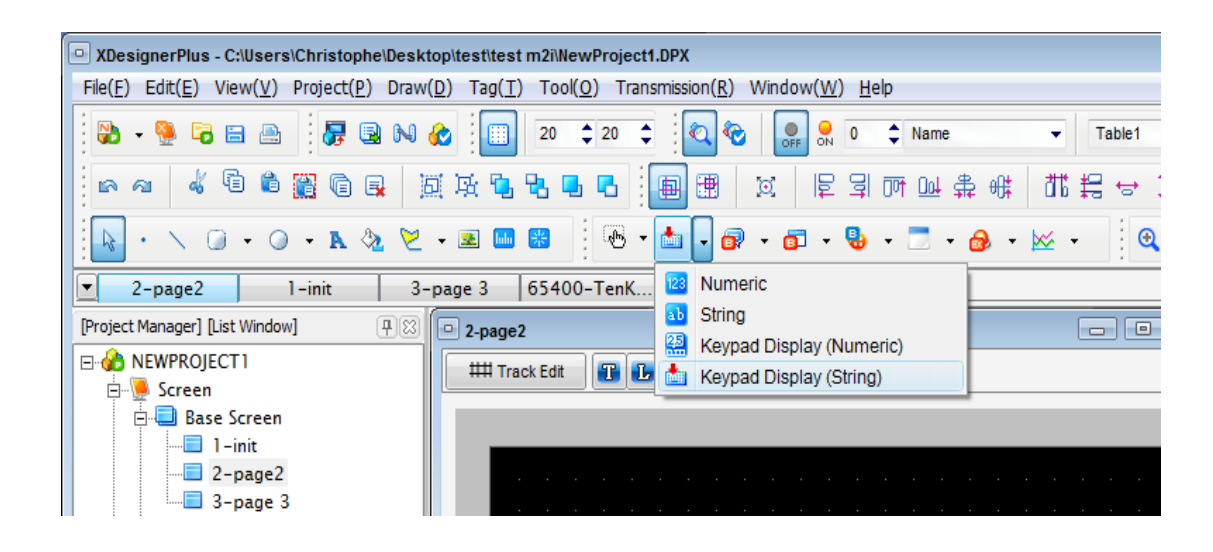

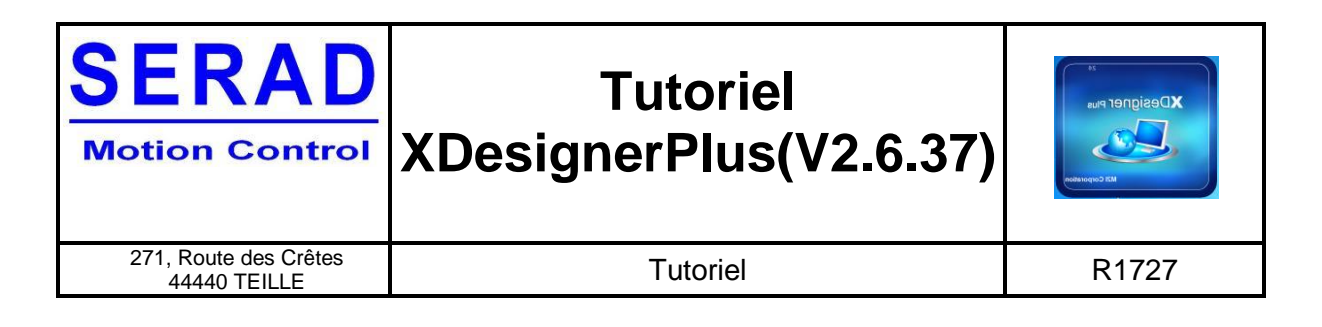

# <span id="page-13-0"></span>**2.8 Afficher une variable**

#### <span id="page-13-1"></span>**Texte**

Pour afficher un texte, il faut cliquer sur « String », puis dans l'onglet « adress » sélectionner la valeur que l'on souhaite afficher. Puis dans l'onglet « Display » pour régler la police.

#### <span id="page-13-2"></span>**Numérique**

Pour afficher une valeur, il faut cliquer sur « Numeric », puis dans l'onglet « adress » sélectionner la valeur que l'on souhaite afficher.

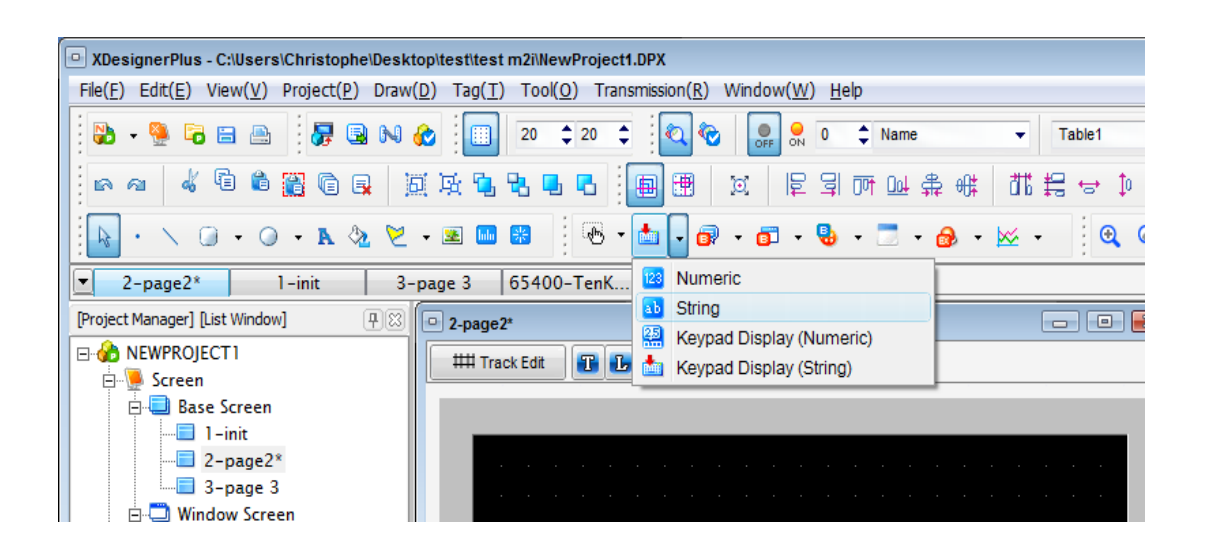

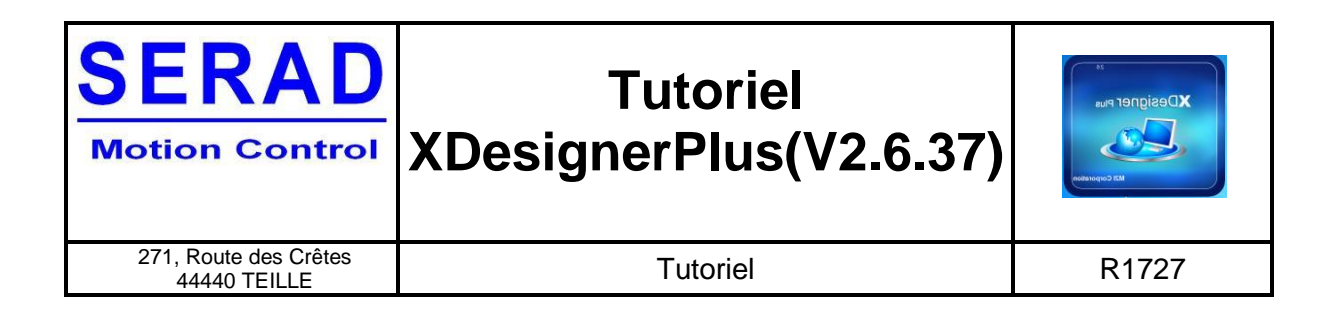

## <span id="page-14-0"></span>**2.9 Simulateur**

Le Logiciel XDesignerPlus Dispose d'un simulateur. Pour lancer le simulateur cliquer sur « Tool » puis « Run Simulator ». Le simulateur se lance automatiquement.

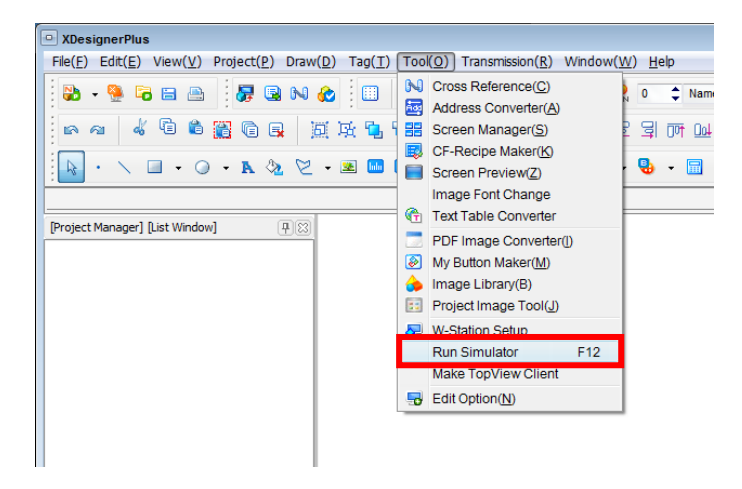

Pour utiliser le simulateur cliquer directement sur les pages afficheurs. La partie de droite permet de visualiser les états et valeurs des variables de la page active. Pour arrêter le simulateur fermer directement la fenêtre.

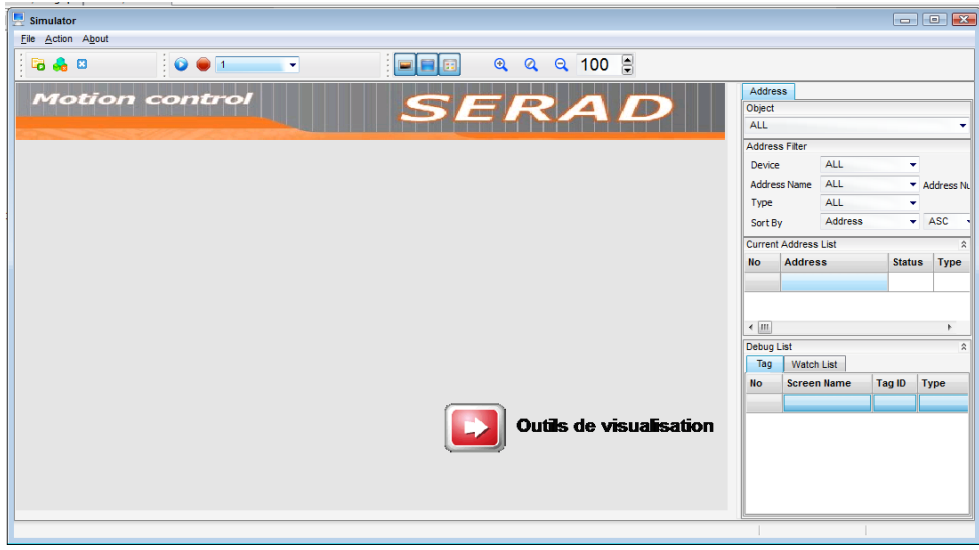

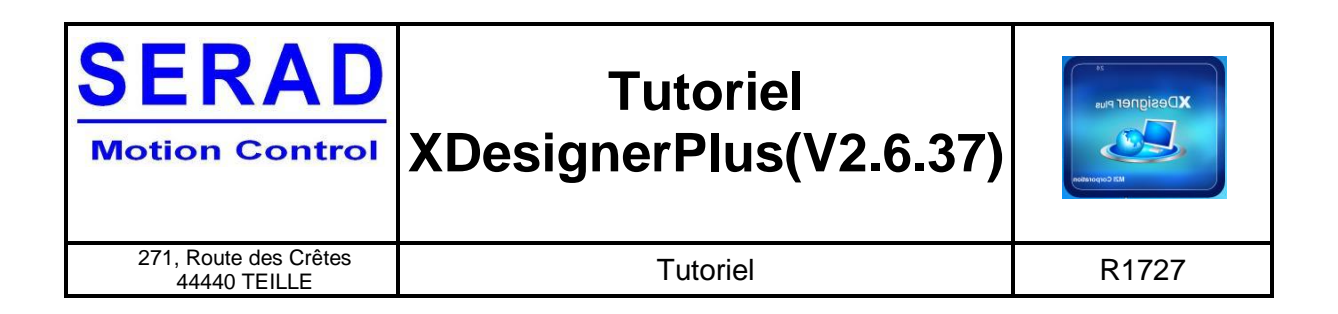

# <span id="page-15-0"></span>**2.10 Transfert dans le pupitre**

Une fois vos pages afficheurs créés, vous pouvez les charger dans le pupitre. Pour cela cliquer sur « transmission » puis « build and transfert » ou appuyer sur F9. Une fenêtre s'ouvre et le projet se compile.

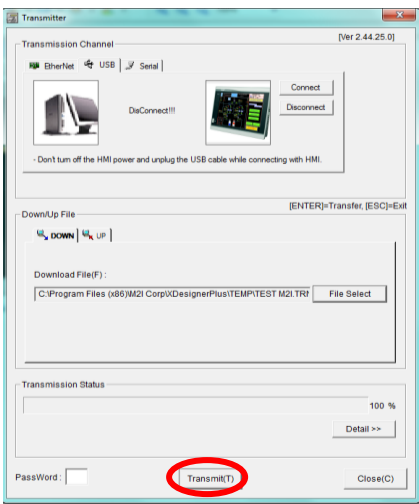

Ensuite cliquer sur « transmit » puis patienter le temps du chargement. Une fois le projet chargé dans le pupitre, vous entendrez un « BIP ». Sur le pupitre cliquer sur la croix en haut à droite pour fermer la fenêtre de réglages et accéder à vos pages écran.

# <span id="page-15-1"></span>**2.11 Mise sous tension du pupitre**

#### <span id="page-15-2"></span>**Démarrage automatique du projet**

Si vous voulez arriver directement sur les pages de votre projet sans passer par la fenêtre système du pupitre :

Aller dans l'onglet setup, puis le numéro 1 « power ON mode ». Cliquer dessus et sélectionner « run » puis valider avec OK. Appuyer ensuite sur la croix en haut à droite.

#### <span id="page-15-3"></span>**Démarrage automatique sur fenêtre système**

Si au démarrage votre projet se lance directement et que vous souhaitez retourner dans les réglages de la fenêtre système du pupitre, suivre la procédure :

Mettre hors tension le pupitre. Le remettre sous tension et appuyer plusieurs fois dans le coin en haut à droite jusqu'à l'affichage de la fenêtre système.

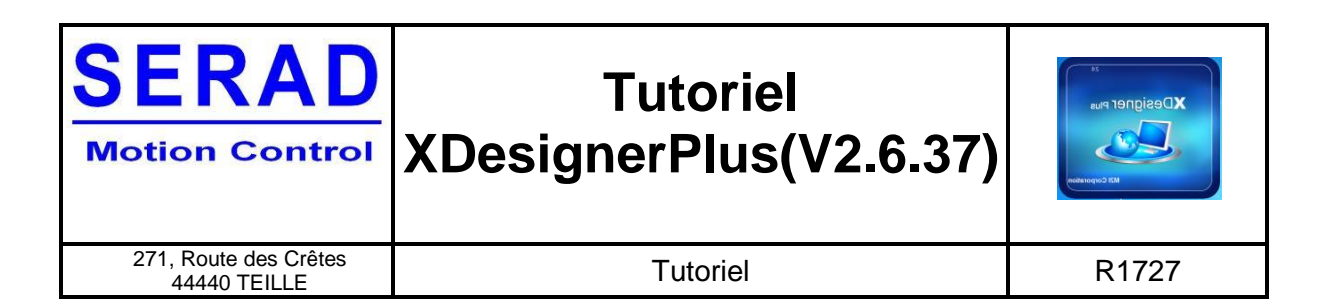

# <span id="page-16-0"></span>**3 Communication pupitre/variateur IMD**

# <span id="page-16-1"></span>**3.1 Communication en RS232**

L'exemple suivant est réalisé en RS232 sur la liaison native du variateur.

#### **Paramétrage du variateur**

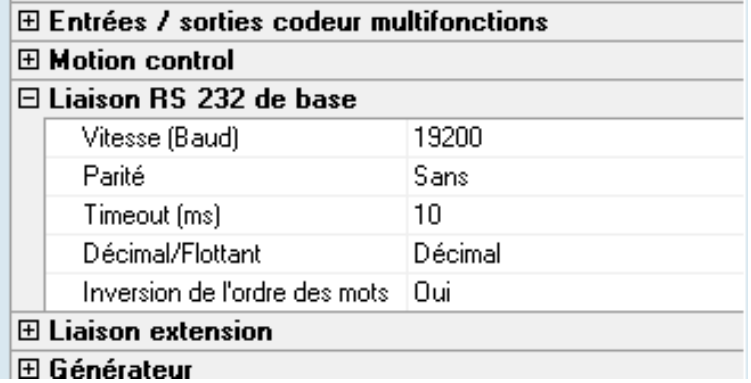

Note : la liaison native du variateur correspond au connecteur X1.

#### **Paramétrage du pupitre**

Les pages de paramétrages sont accessible via Project > Project property

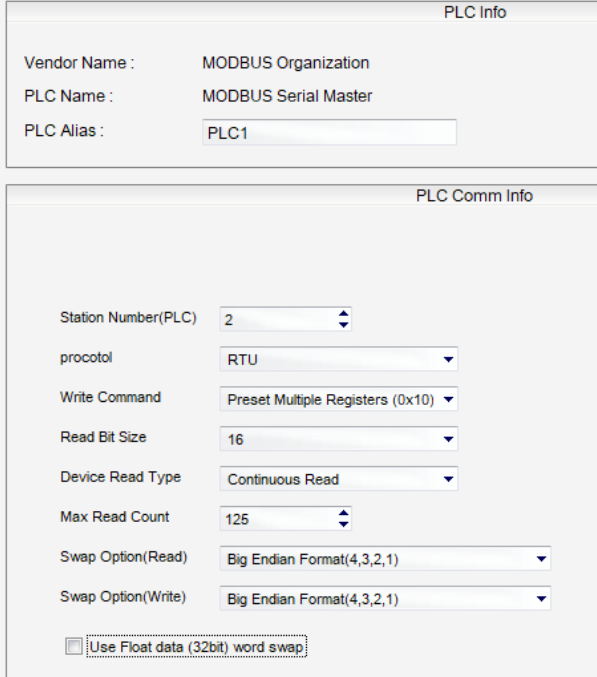

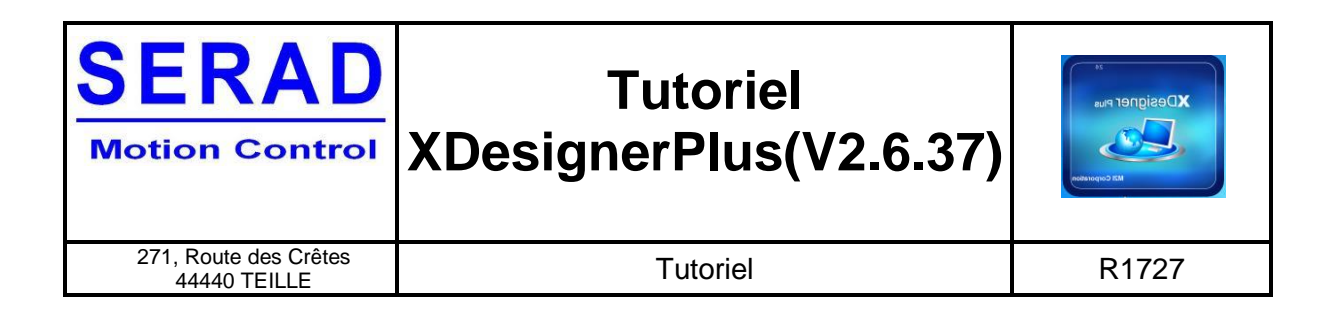

Les paramètres de la communication du pupitre doivent être semblables aux paramètres du variateur.

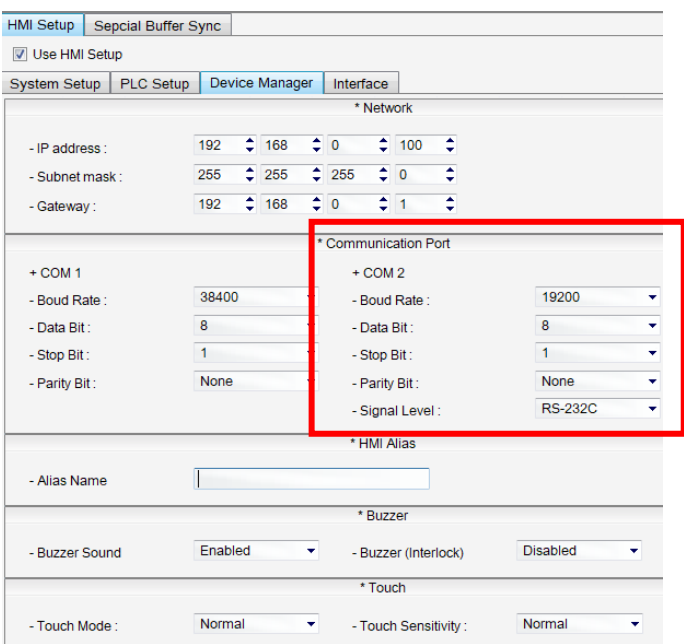

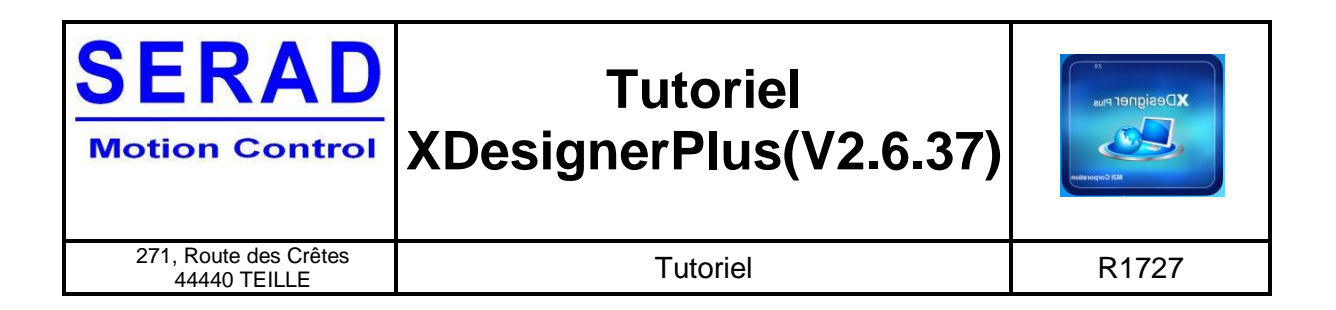

## <span id="page-18-0"></span>**3.2 Communication en RS485**

L'exemple suivant est réalisé en RS485 sur la liaison d'extension du variateur.

#### **Paramétrage du variateur**

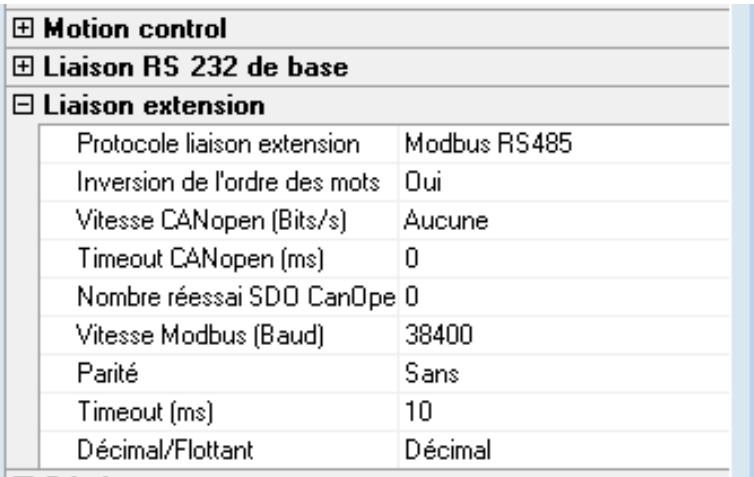

Note : la liaison d'extension du variateur correspond aux connecteurs X2 et X3.

#### **Paramétrage du pupitre**

Les pages de paramétrages sont accessibles via Project > Project property La station Number(PLC) correspond au numéro de nœud RS485.

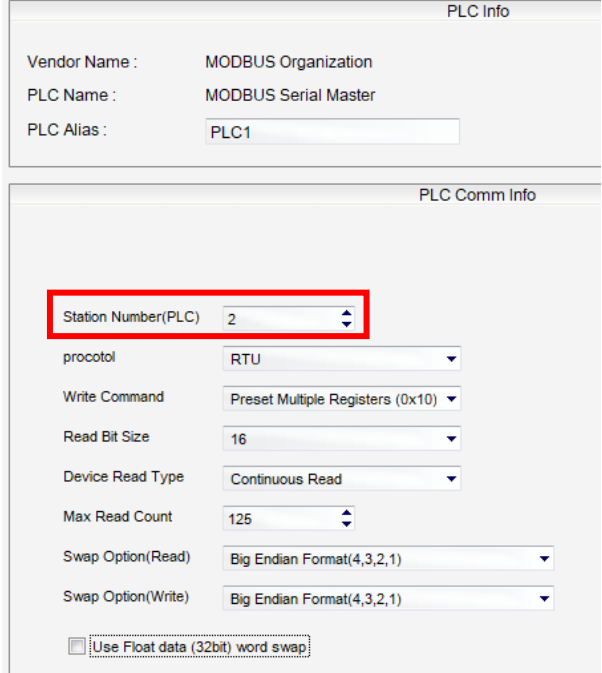

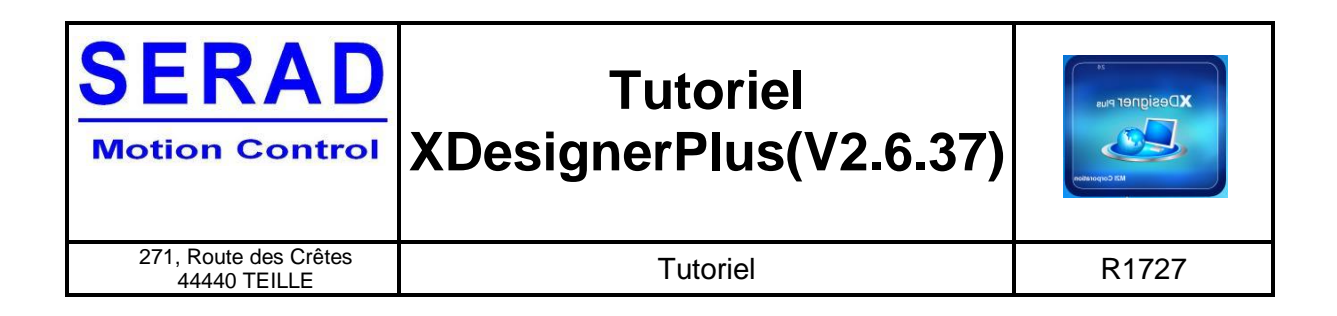

Les paramètres de la communication du pupitre doivent être semblables aux paramètres du variateur.

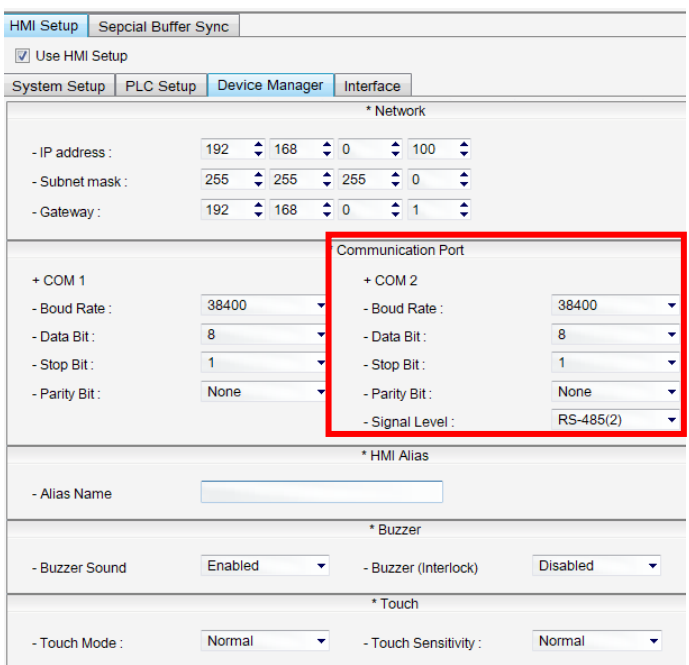

Dans les différents champs de saisie ou de lecture, il est possible de choisir vers quel esclave on veut pointer. Il suffit de choisir le PLC correspondant au n° de nœud paramétré dans la déclaration des esclaves.

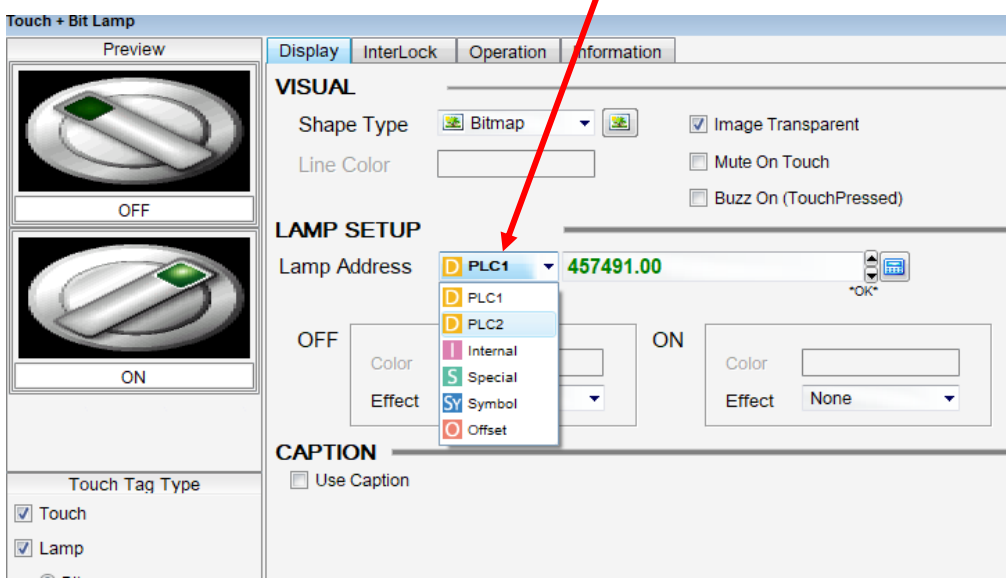

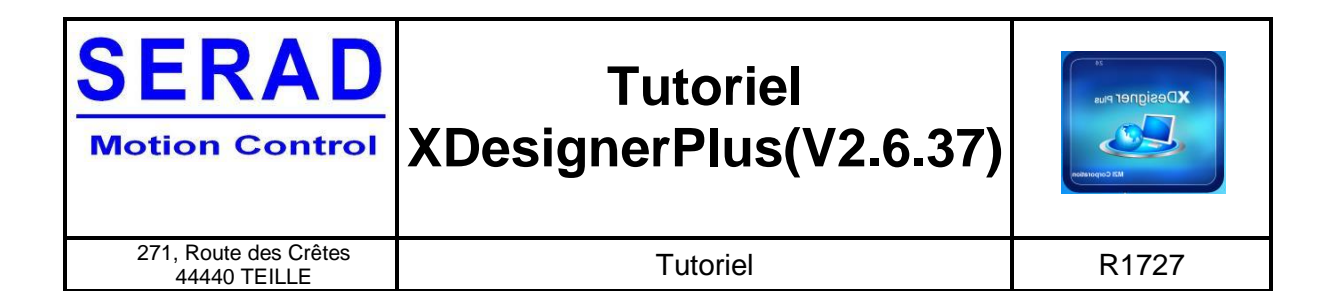

# <span id="page-20-0"></span>**3.3 Table d'échange Modbus variateur IMD**

L'accès à la table modbus se fait via le logiciel iDPL dans Aide > Aide modbus/CanOpen.

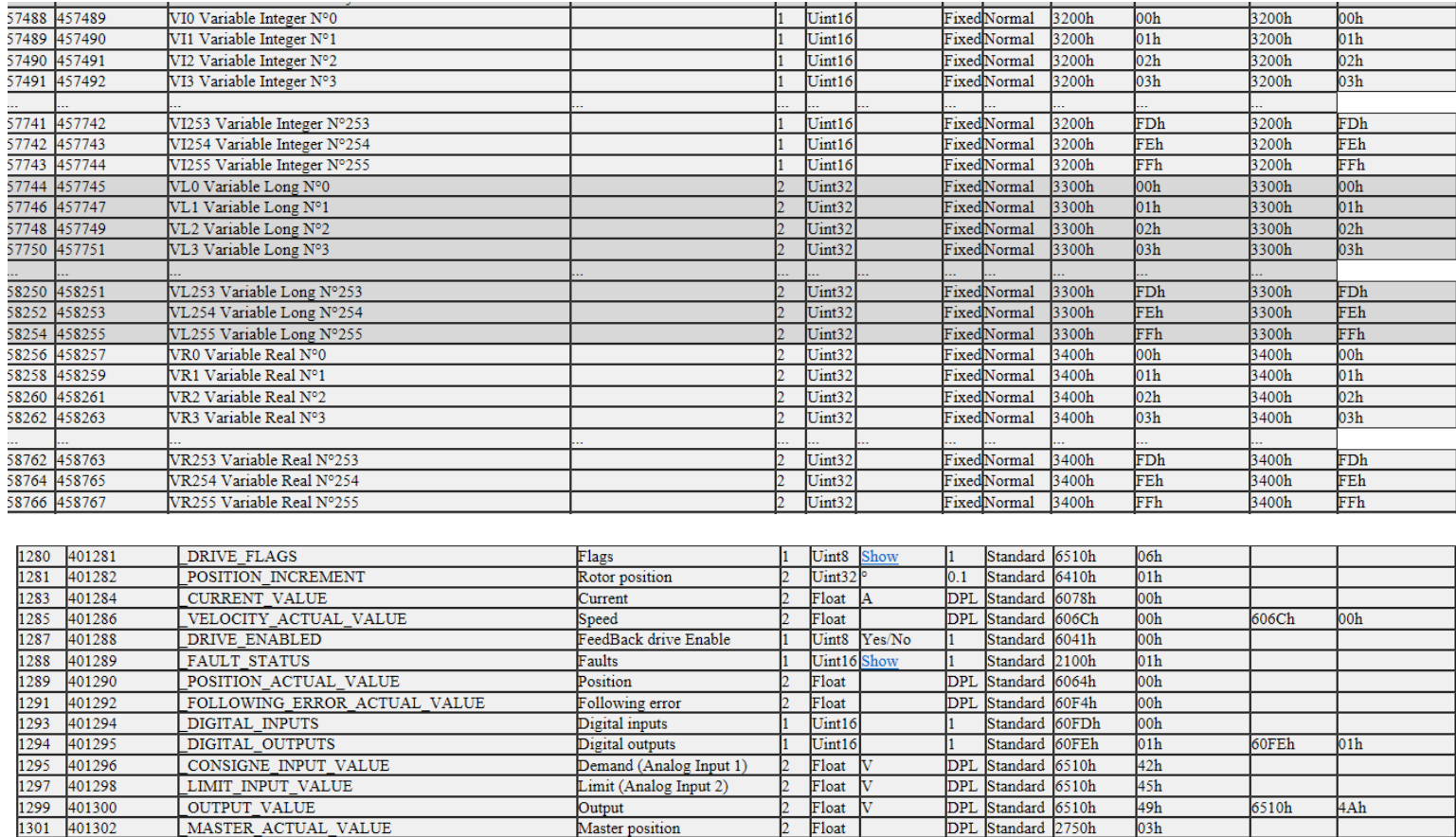

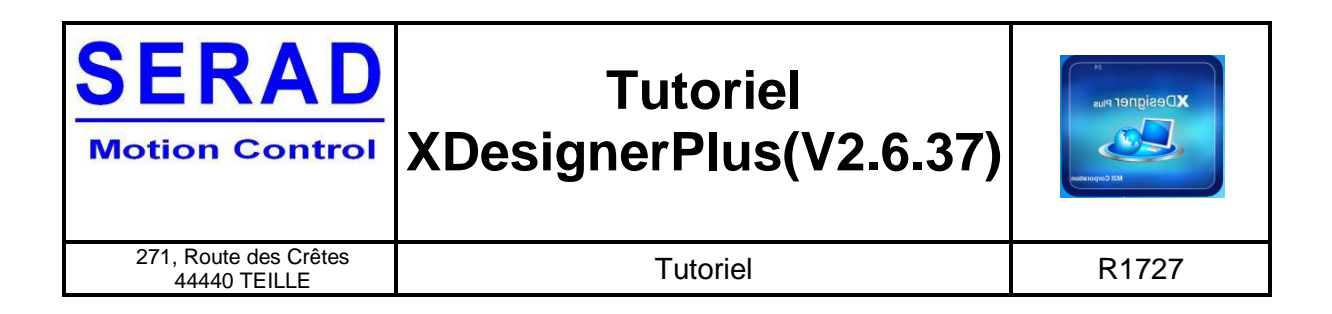

# <span id="page-21-0"></span>**3.4 Lecture et écriture de variables VI**

Pour lire le VI5 (adresse modbus 457494) suivre le paramétrage ci-dessous.

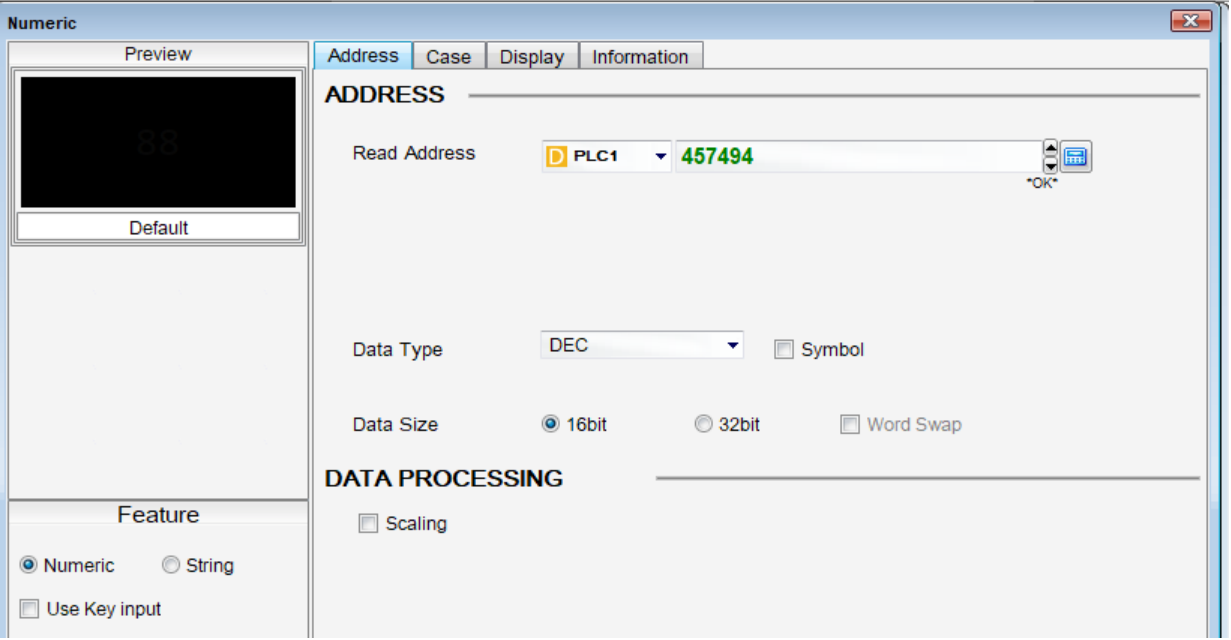

Pour écrire dans le VI7 (adresse modbus 457496) suivre le paramétrage ci-dessous

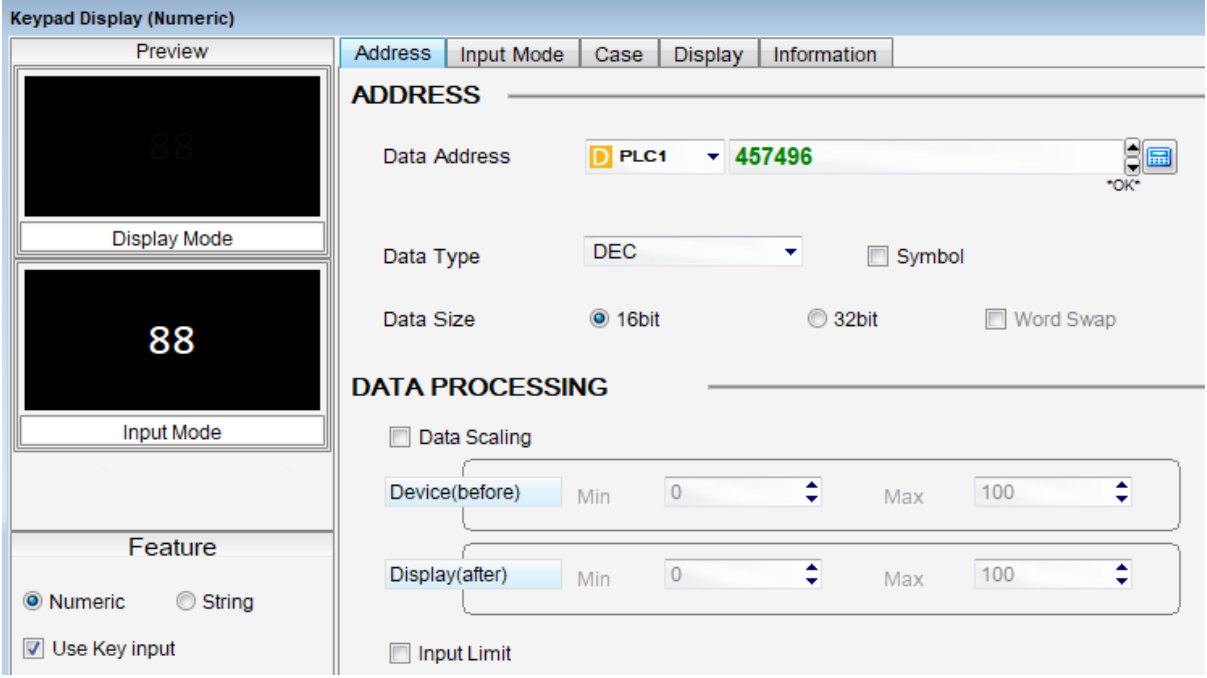

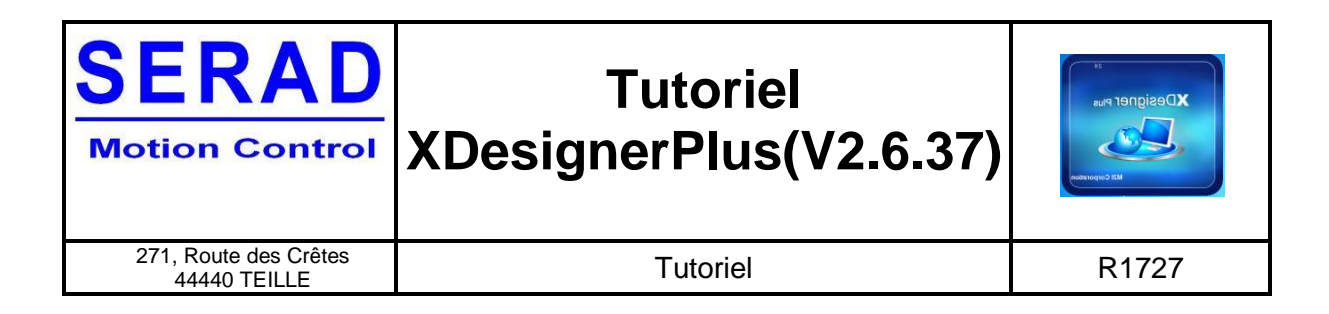

# <span id="page-22-0"></span>**3.5 Lecture et écriture de variables VL**

Pour lire le VL15 (adresse modbus 457775) suivre le paramétrage ci-dessous.

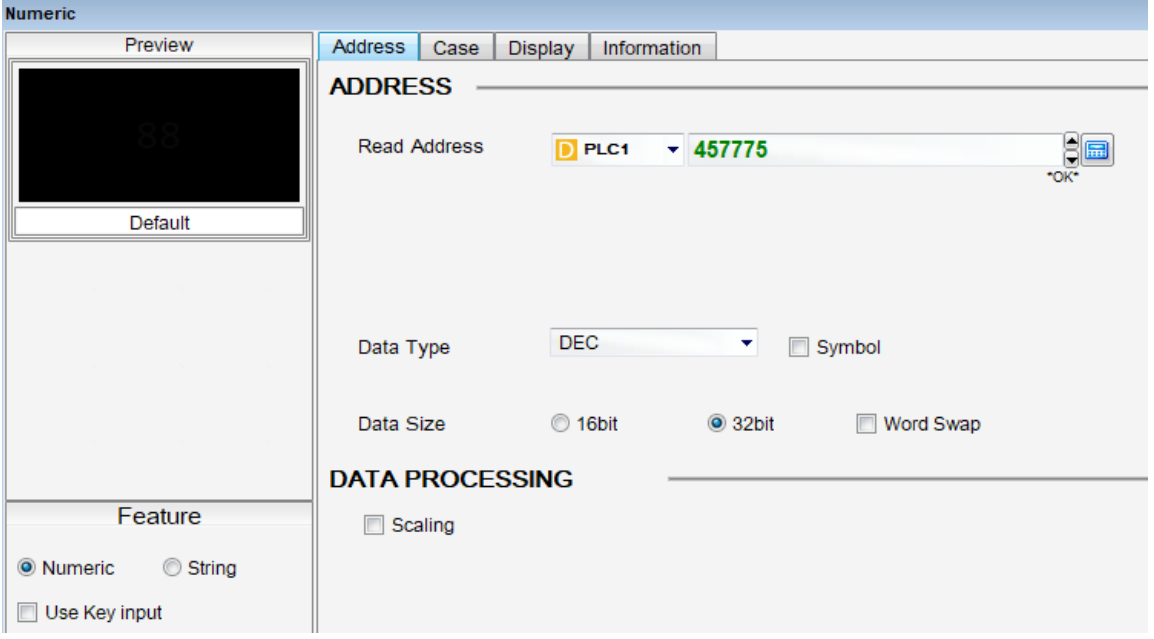

Pour écrire dans le VL17 (adresse modbus 457779) suivre le paramétrage ci-dessous

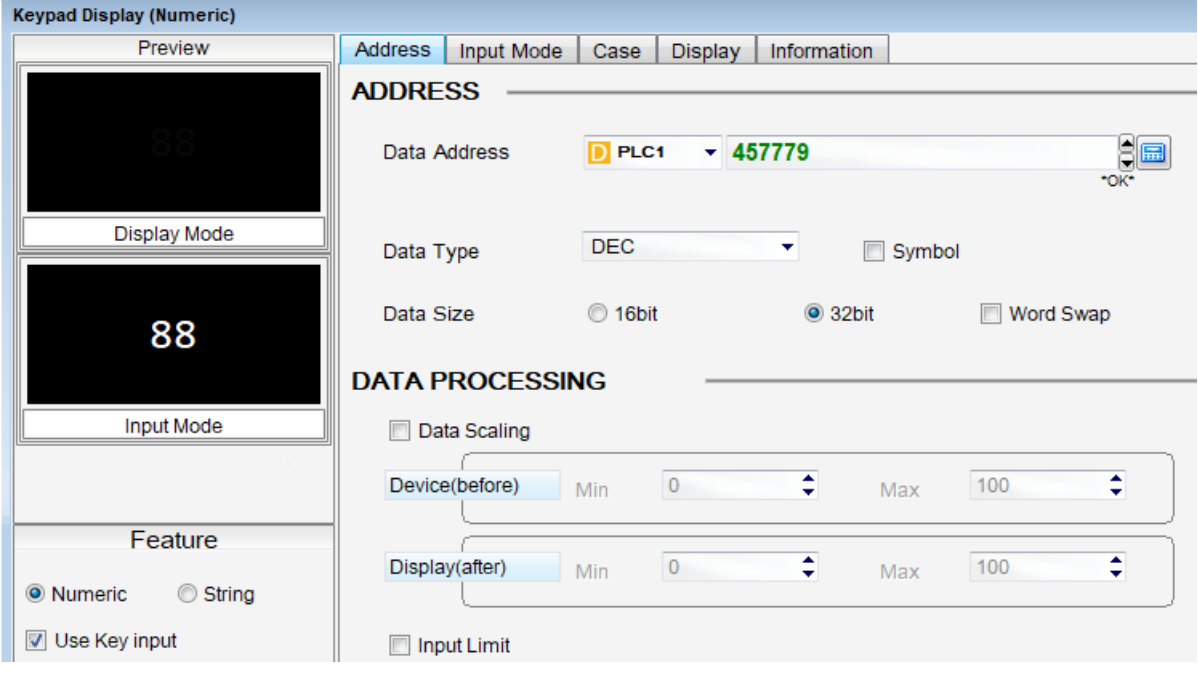

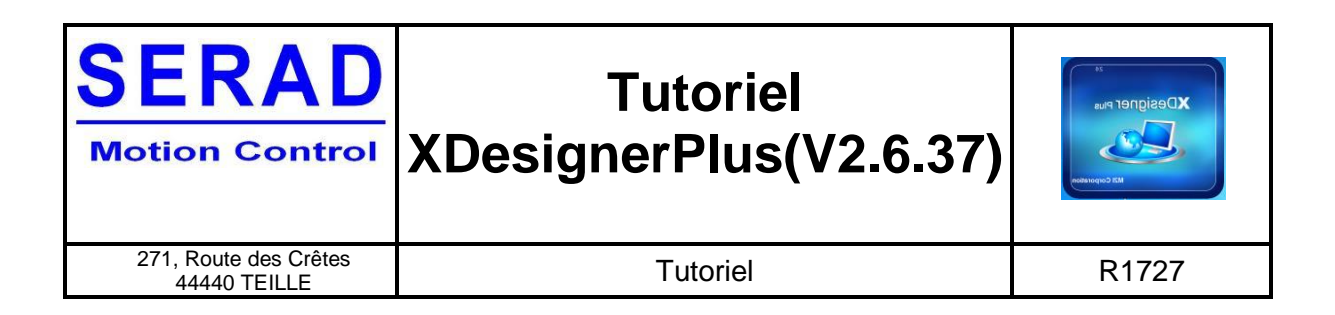

# <span id="page-23-0"></span>**3.6 Lecture et écriture de variables VR**

**Attention** Il faut ajuster dans l'onglet display la virgule, en fonction de la précision des flottants des variables VR. Dans l'atelier logiciel iDPL, aller dans le menu Options > Langage iDPL > Compilateur. (Ex : pour une précision iDPL à 0.01 il faut mettre Décimal places à 2)

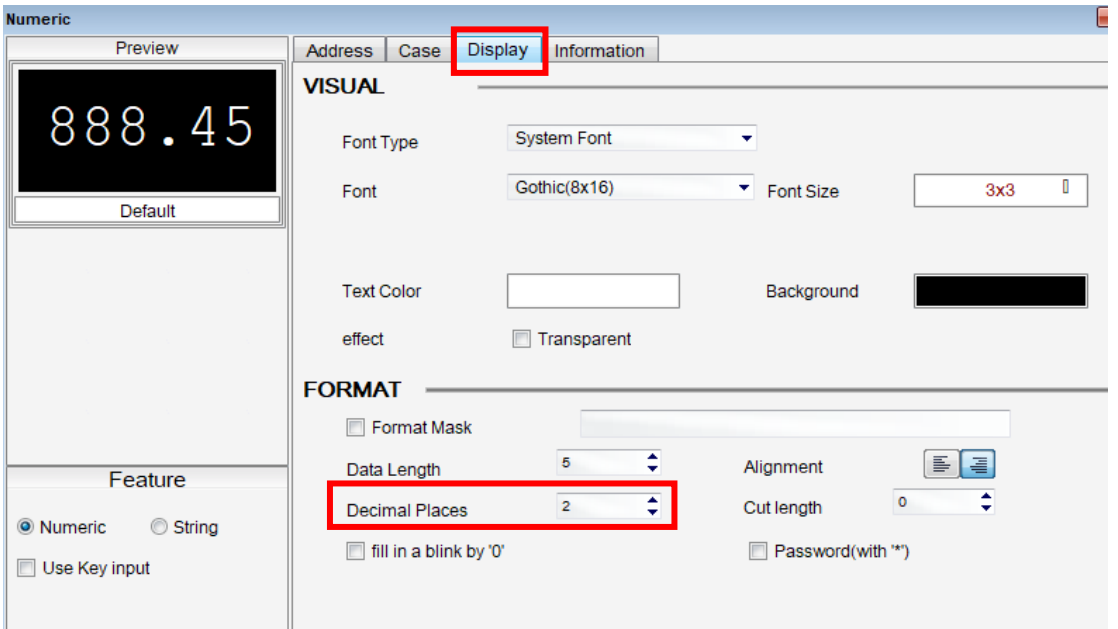

Pour lire le VR15 (adresse modbus 458287) suivre le paramétrage ci-dessous.

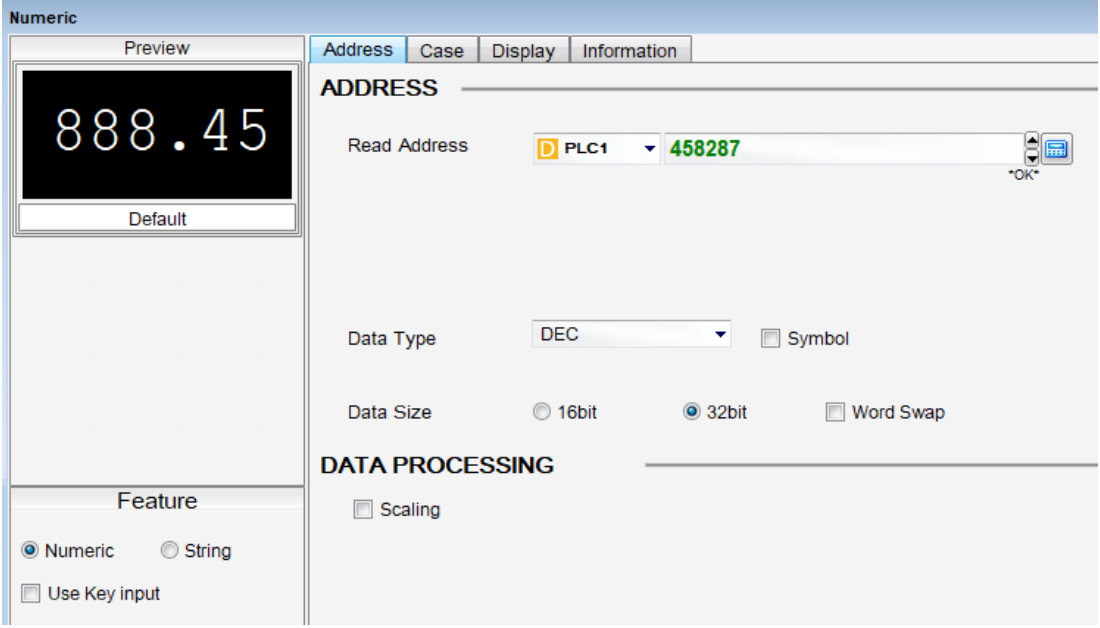

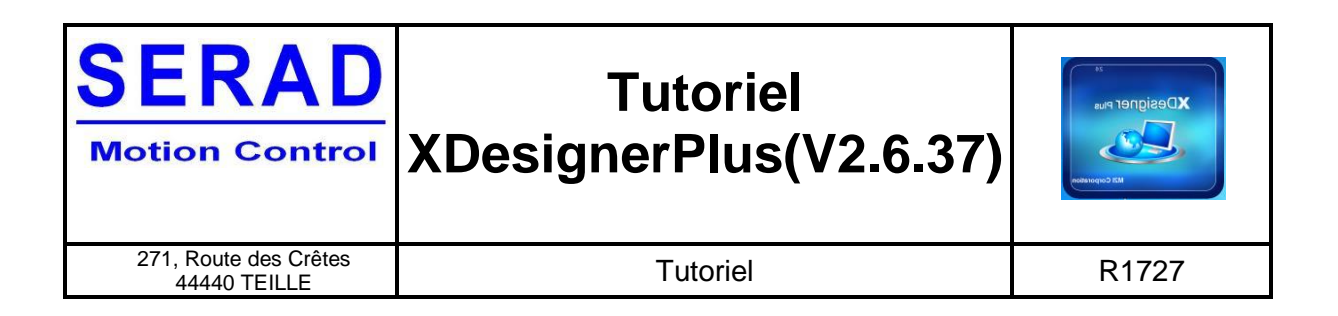

**Attention** Il faut ajuster dans l'onglet display la virgule, en fonction de la précision des flottants des variables VR. Dans l'atelier logiciel iDPL, aller dans le menu Options > Langage iDPL > Compilateur. (Ex : pour une précision iDPL à 0.01 il faut mettre Décimal places à 2)

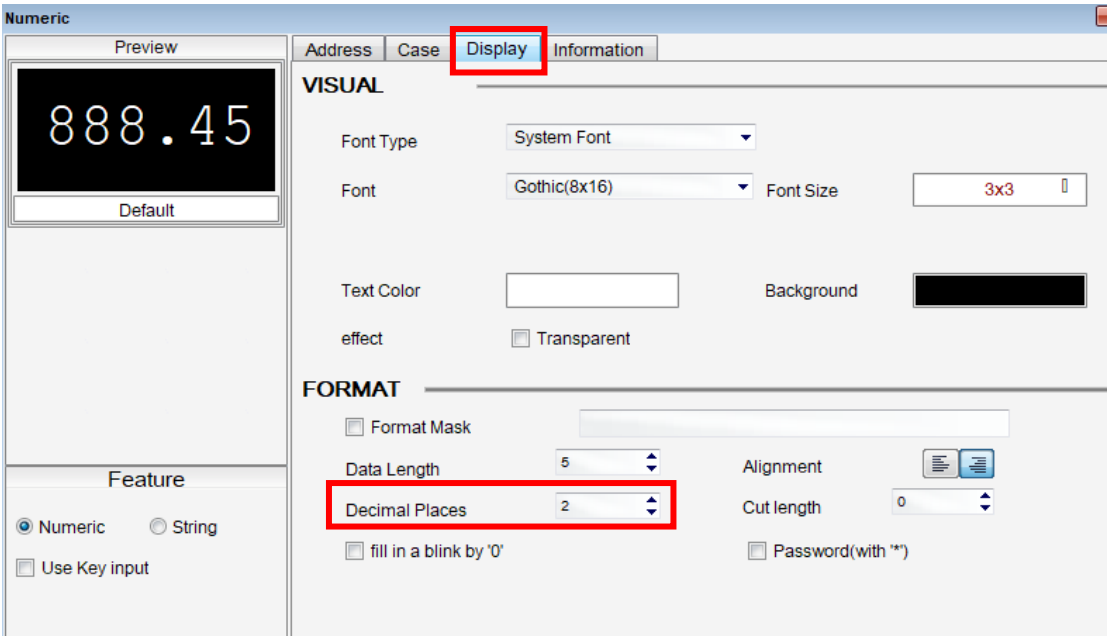

Pour écrire dans le VR17 (adresse modbus 458291) suivre le paramétrage ci-dessous

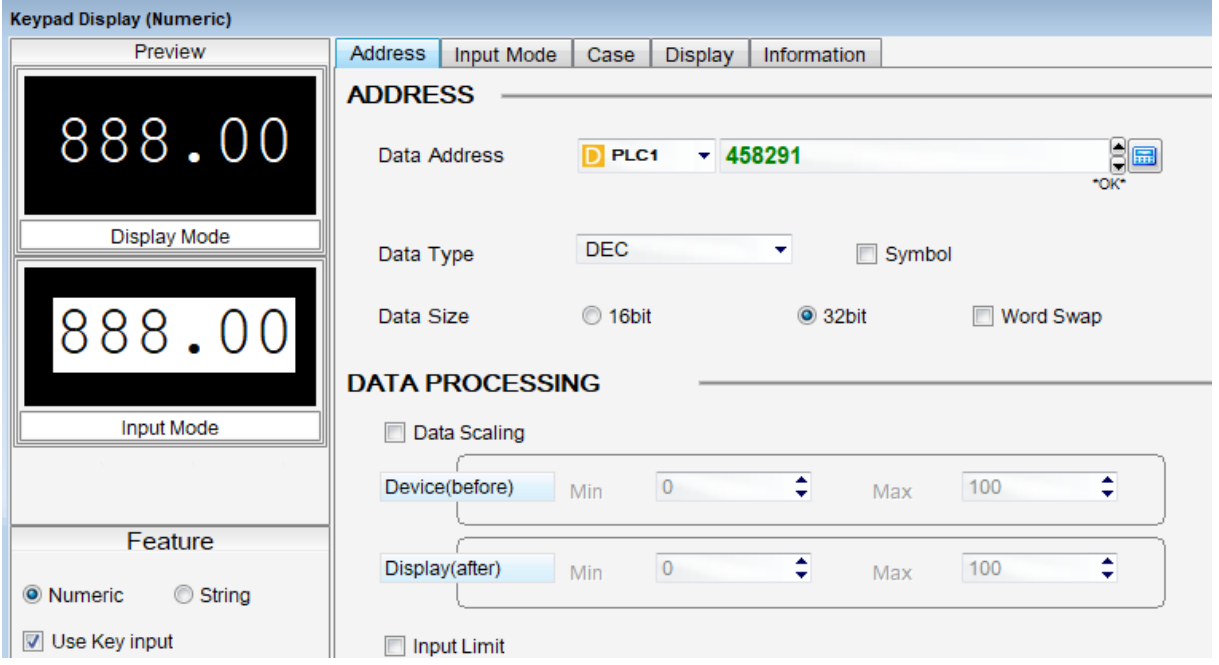

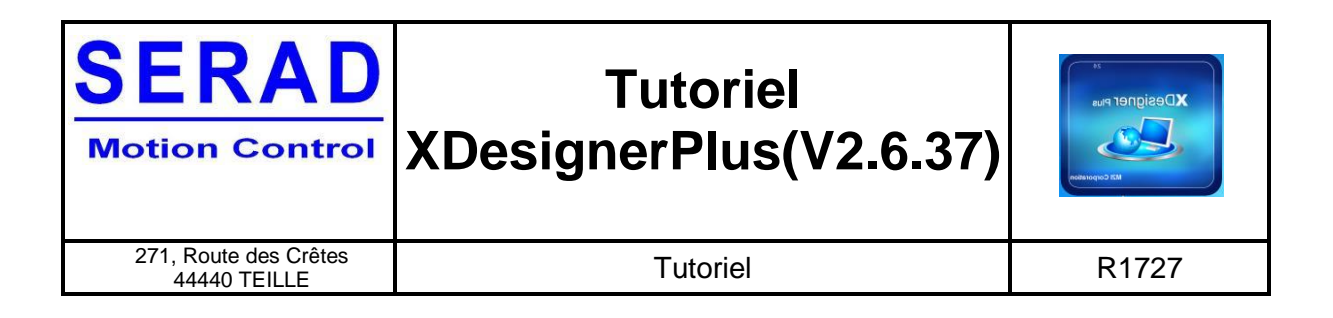

# <span id="page-25-0"></span>**3.7 Lecture d'un Paramètre**

**Attention** pour les paramètres il faut tenir compte de la colonne « scale » de la table modbus du variateur pour ajuster la lecture ou l'écriture.

#### **3.7.1 Exemple lecture position**

Table modbus variateur IMD

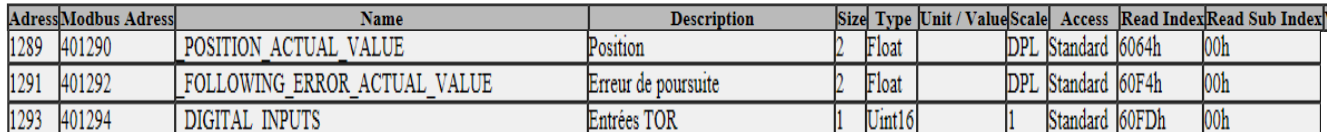

Pour la position (adresse modbus 401290), le placement de la virgule est à définir en fonction de la précision iDPL (ici 0.01). Pour accéder à la précision iDPL, il faut aller dans Options > Langage iDPL > Compilateur.

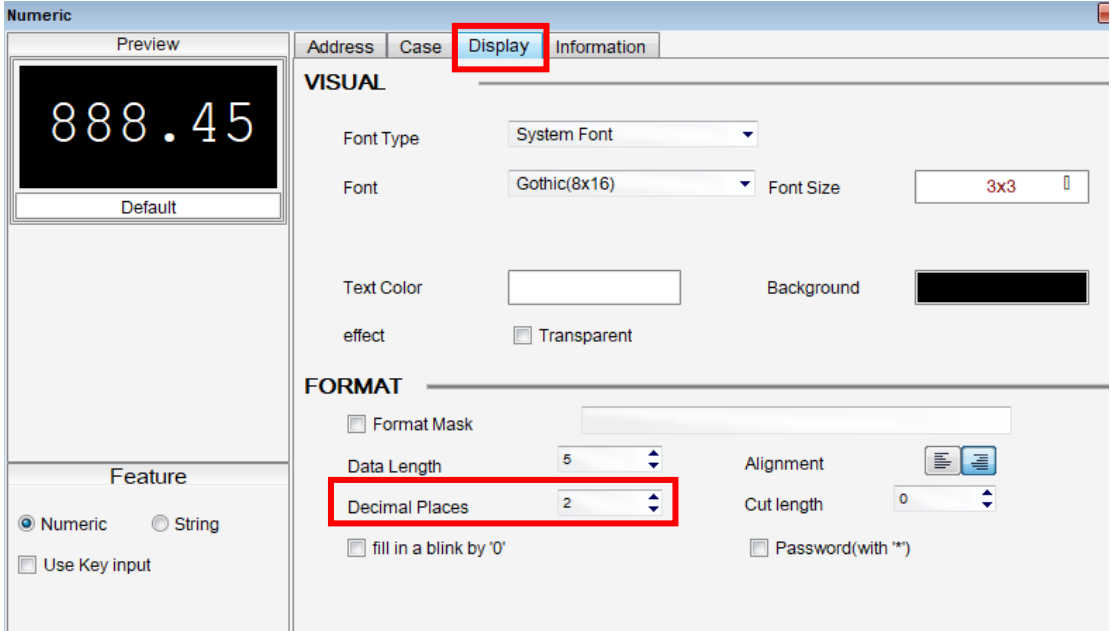

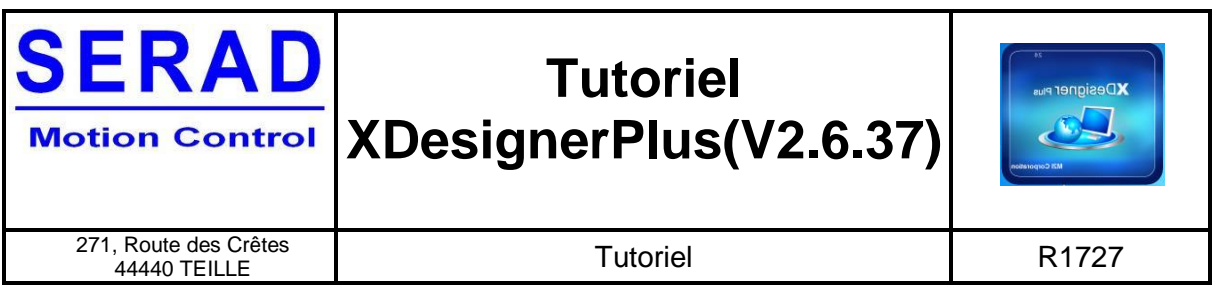

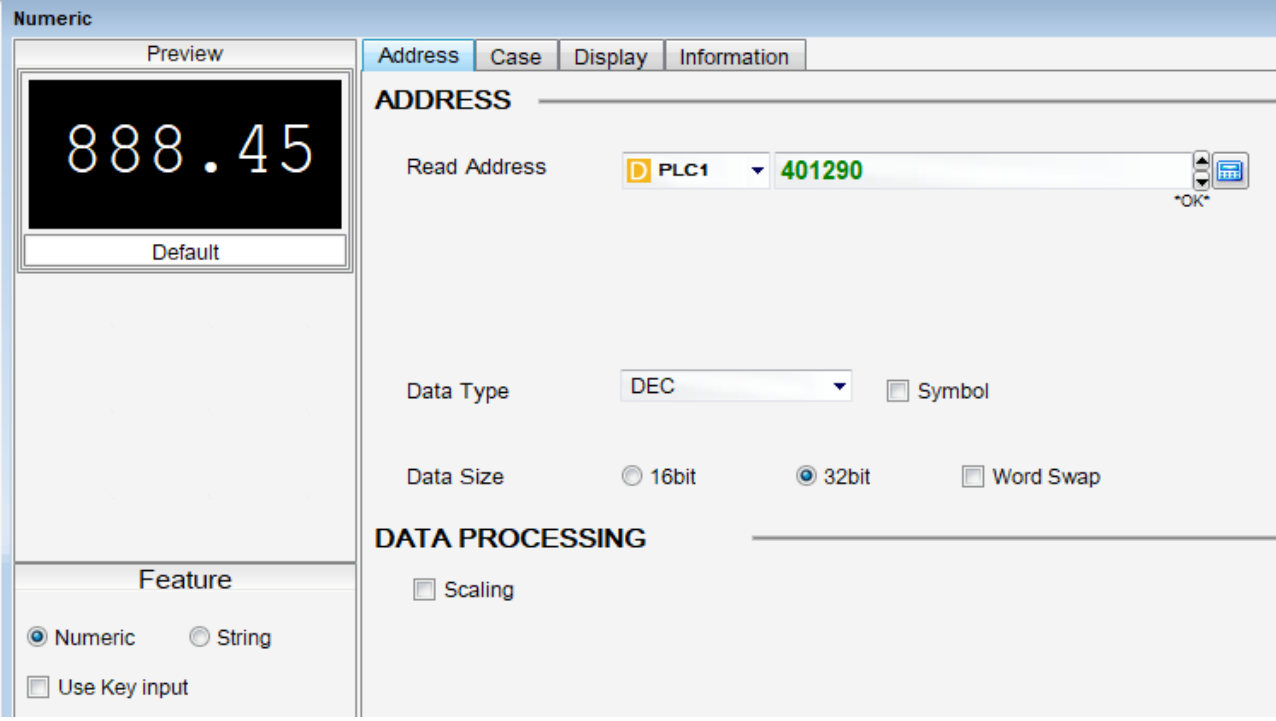

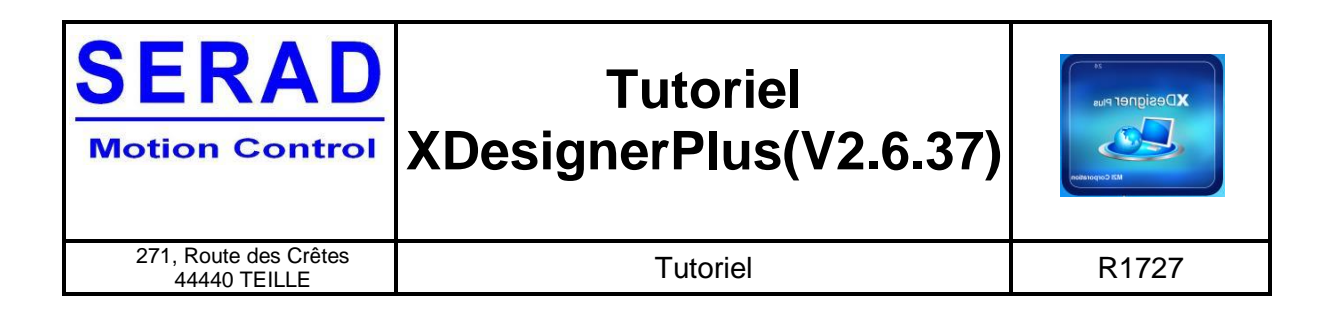

## **3.7.2 Exemple lecture des défauts**

### Table modbus variateur IMD

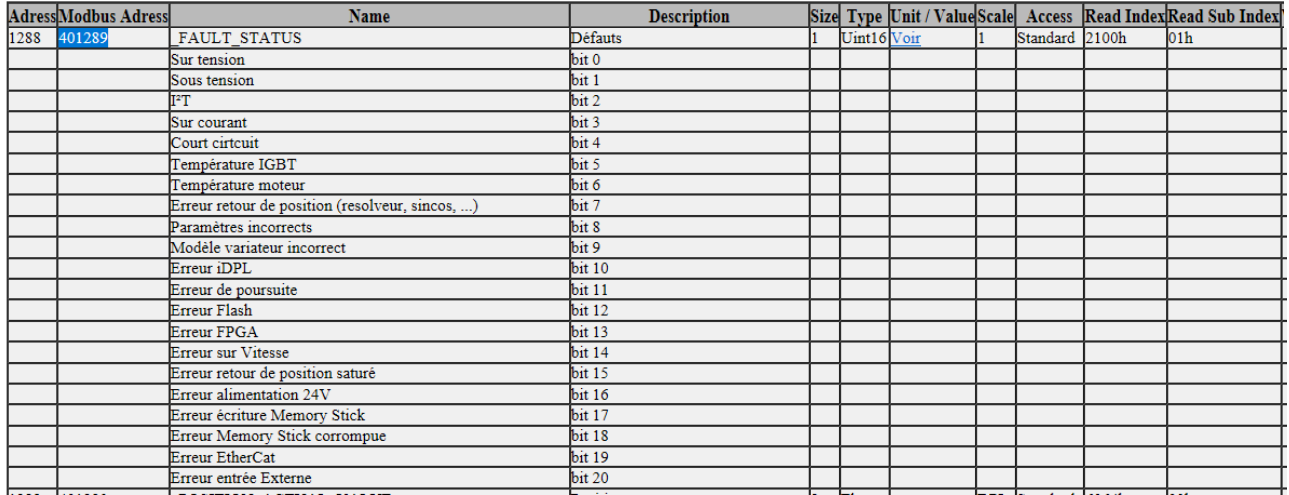

Pour le mot de défaut (adresse modbus 401289), il n'y a pas de virgule on récupère une valeur qui correspond à la valeur des bits de défauts.

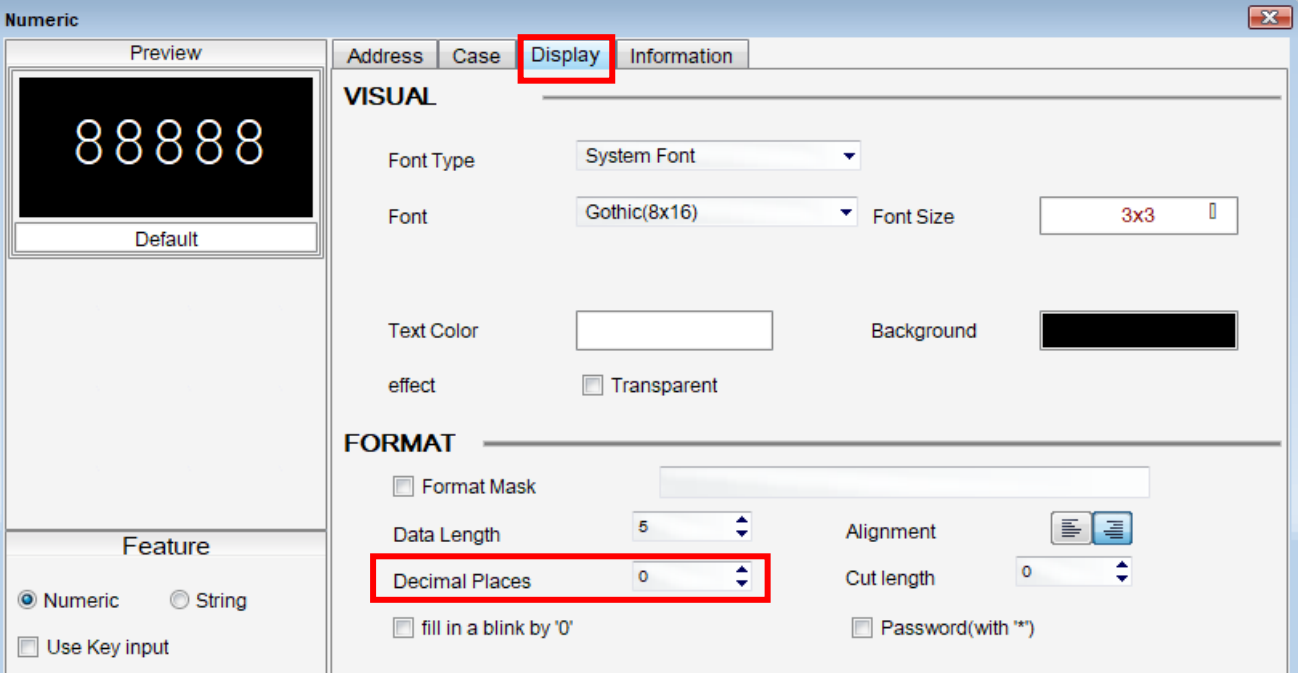

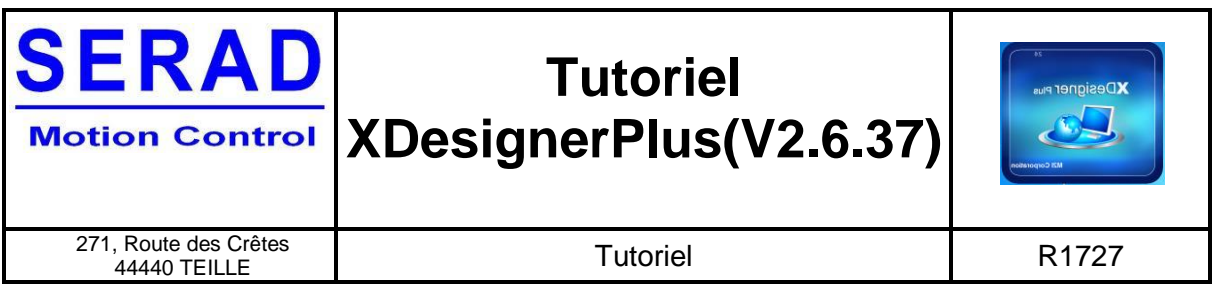

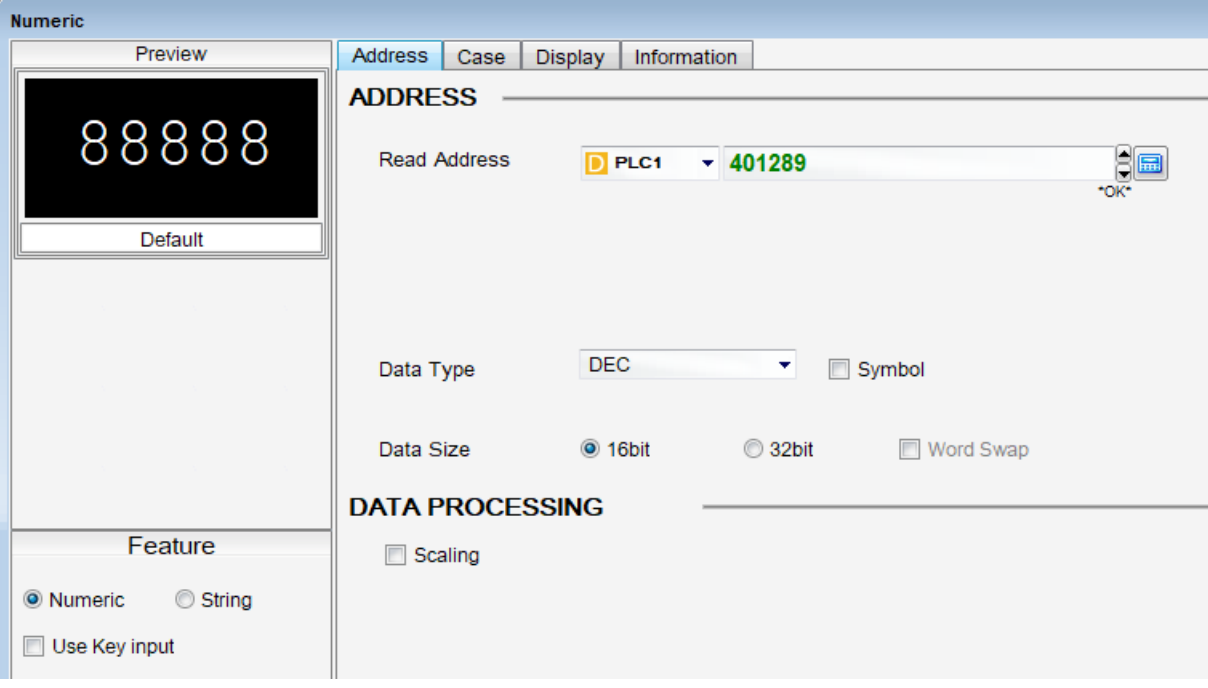

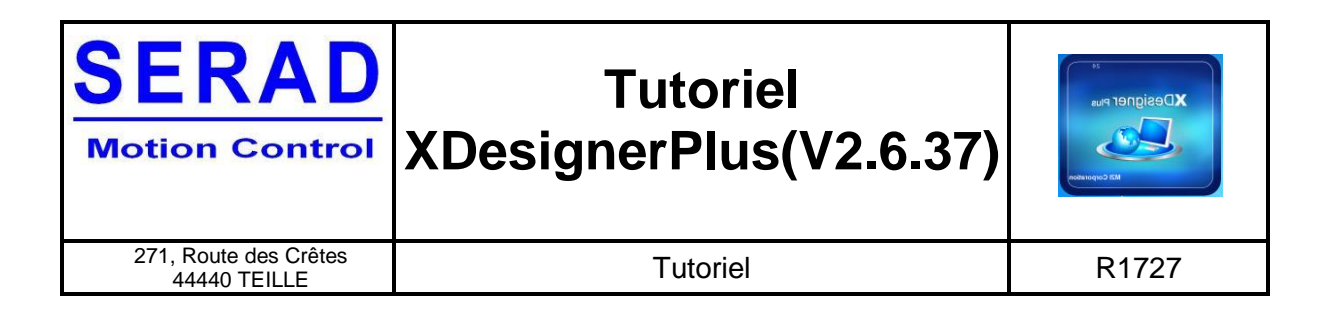

#### **3.7.3 Exemple lecture position du rotor**

#### Table modbus variateur IMD

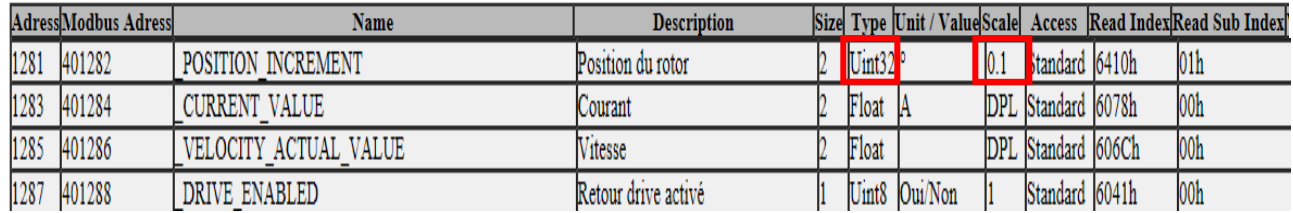

Pour la position du rotor qui est au format 32 bits (adresse modbus 401282), il doit y avoir 1 chiffre après la virgule dans l'affichage sur le pupitre car la précision est de 0.1 (voir colonne Scale).

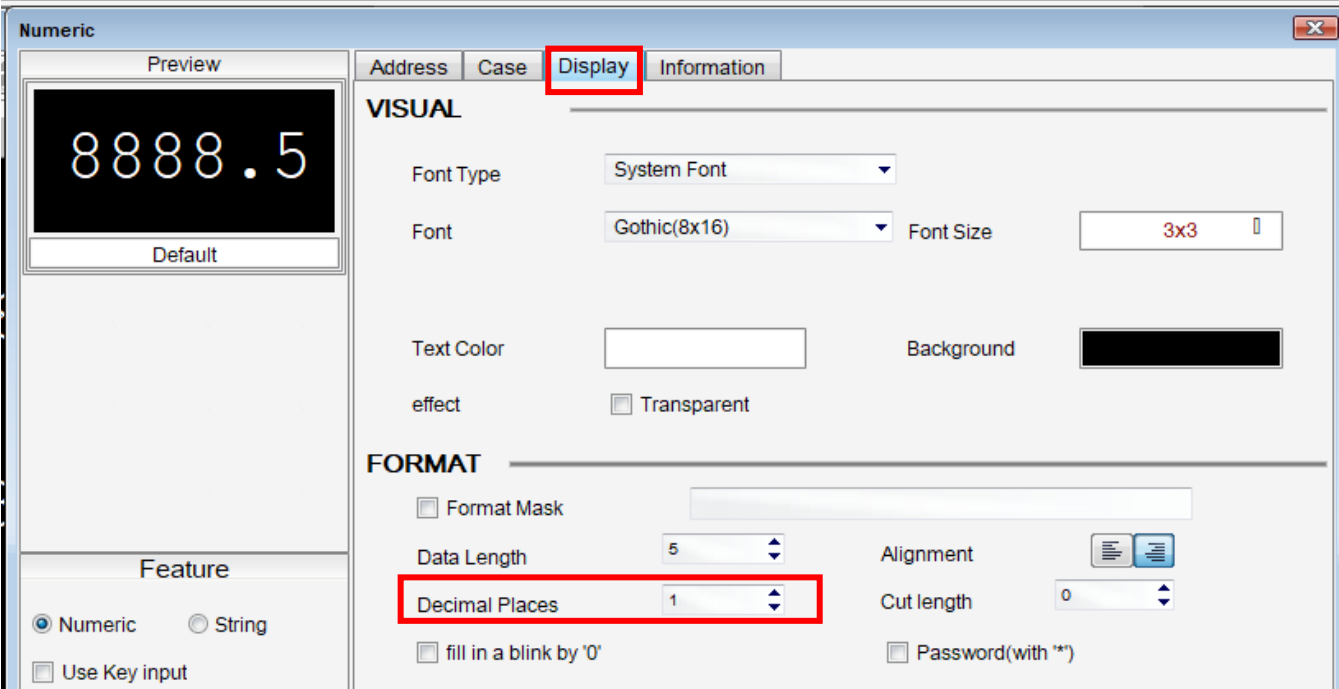

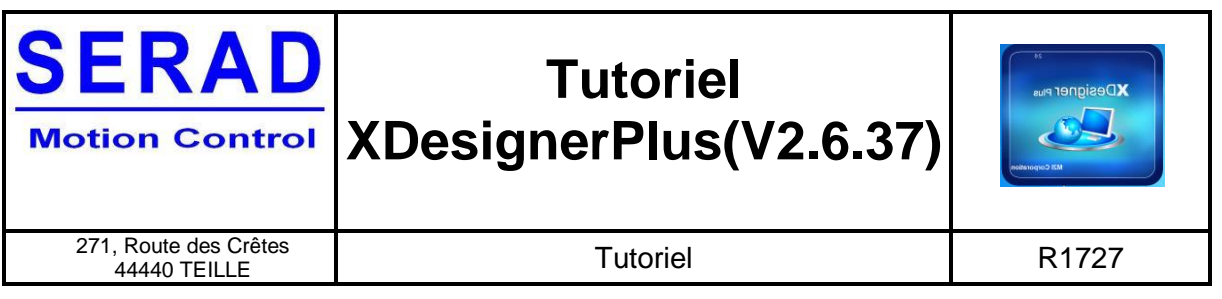

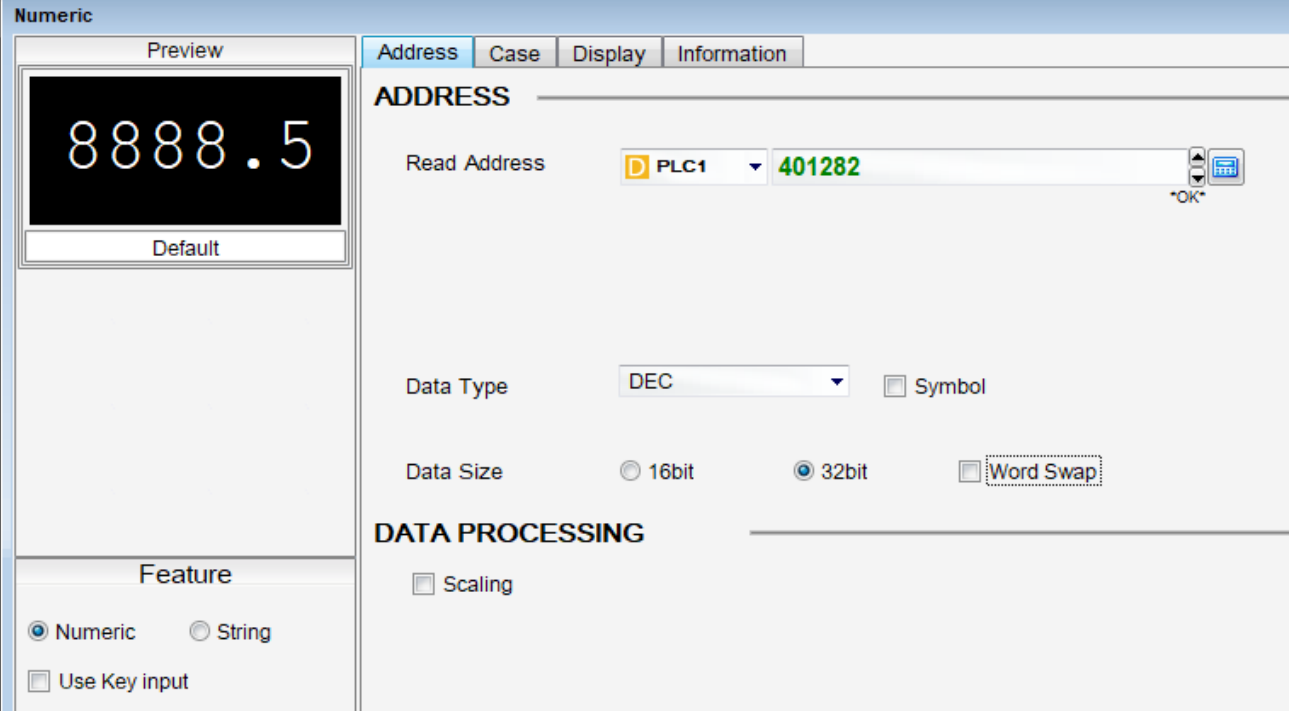

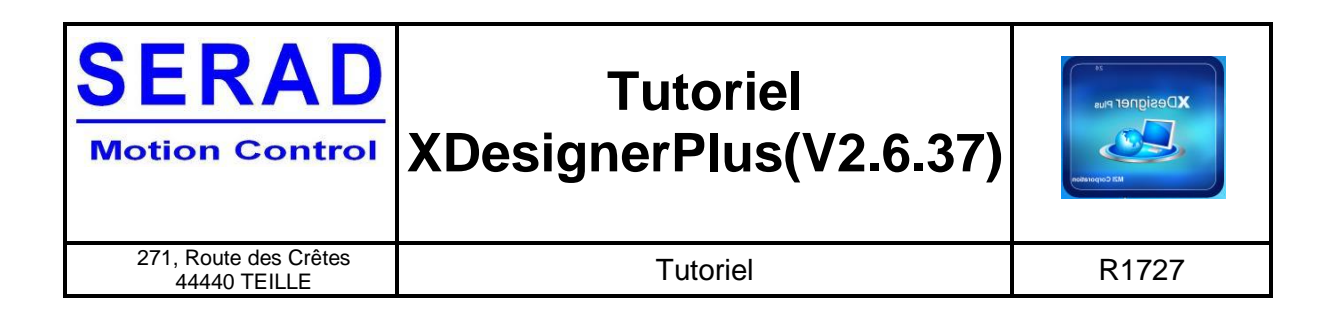

# <span id="page-31-0"></span>**3.8 Lecture et écriture à partir d'un script**

**ATTENTION :** bien penser à choisir la « Data Length »en fonction des variables utilisées dans le script. **Les variables utilisées dans un script doivent toutes être de même format.**

Script 16bits :

Ecriture du mot interne 1 du pupitre dans la variable VI0 du variateur Ecriture du mot interne 2 du pupitre dans la variable VI1 du variateur

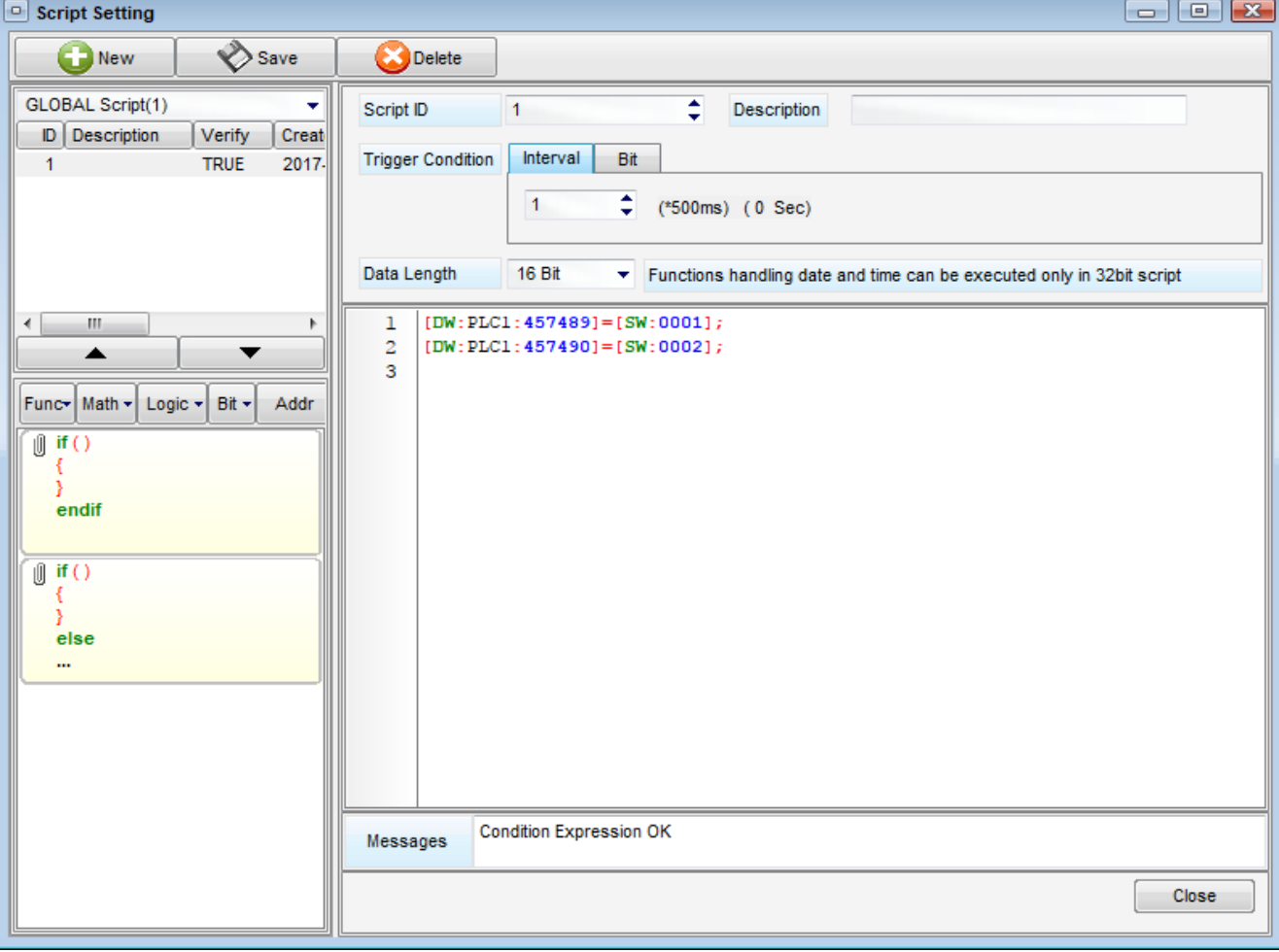

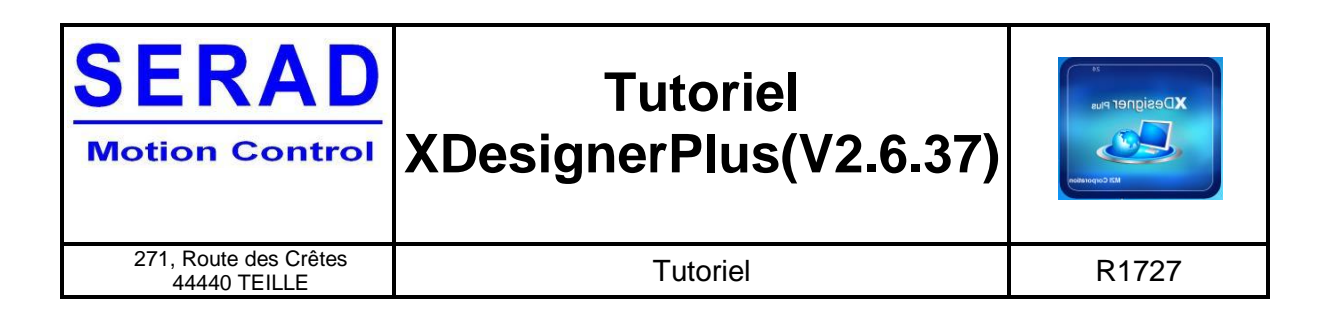

Script 32bits :

Ecriture du double mot interne 5 et 6 du pupitre dans la variable VL100 du variateur Ecriture du double mot interne 7 et 8 du pupitre dans la variable VL101 du variateur

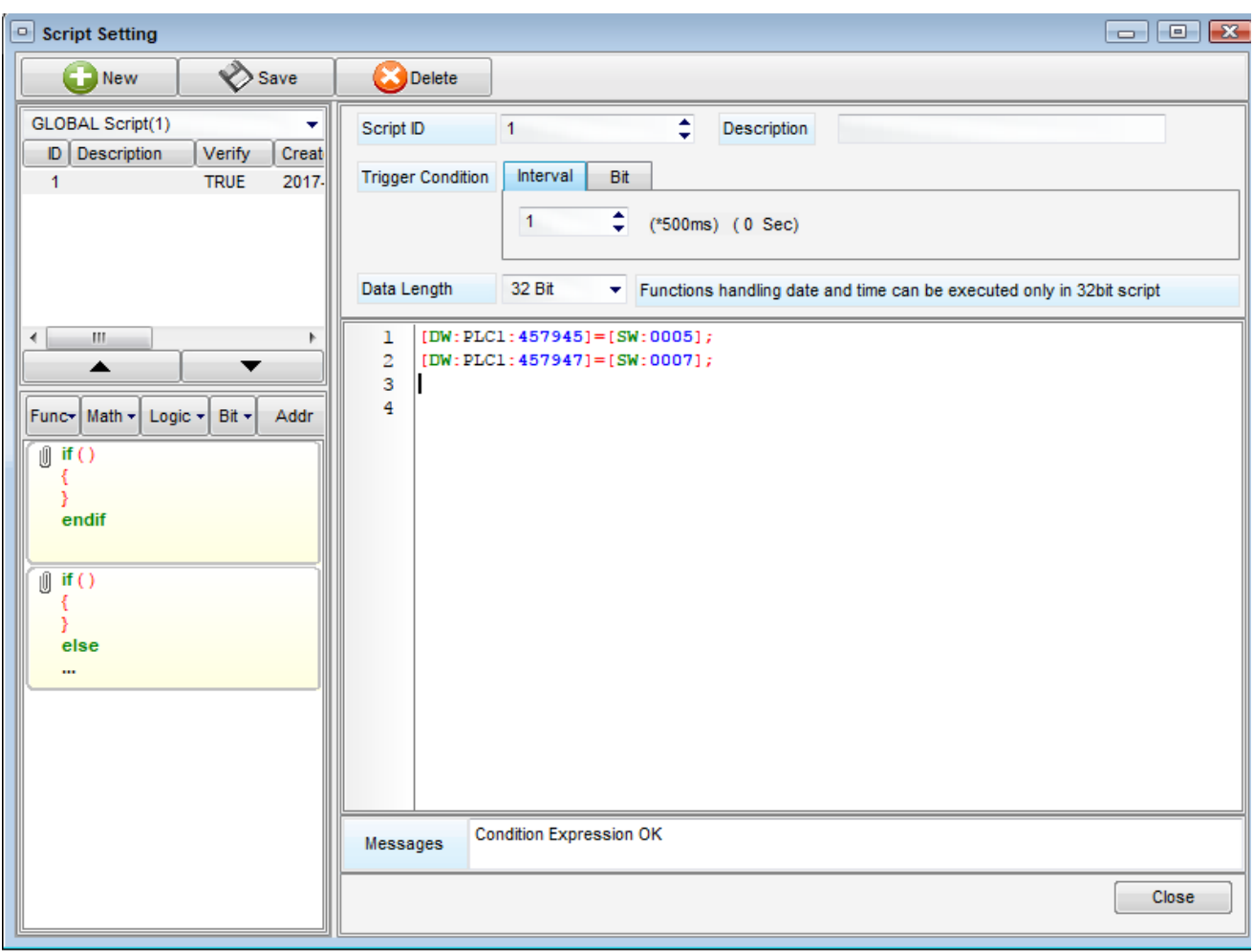